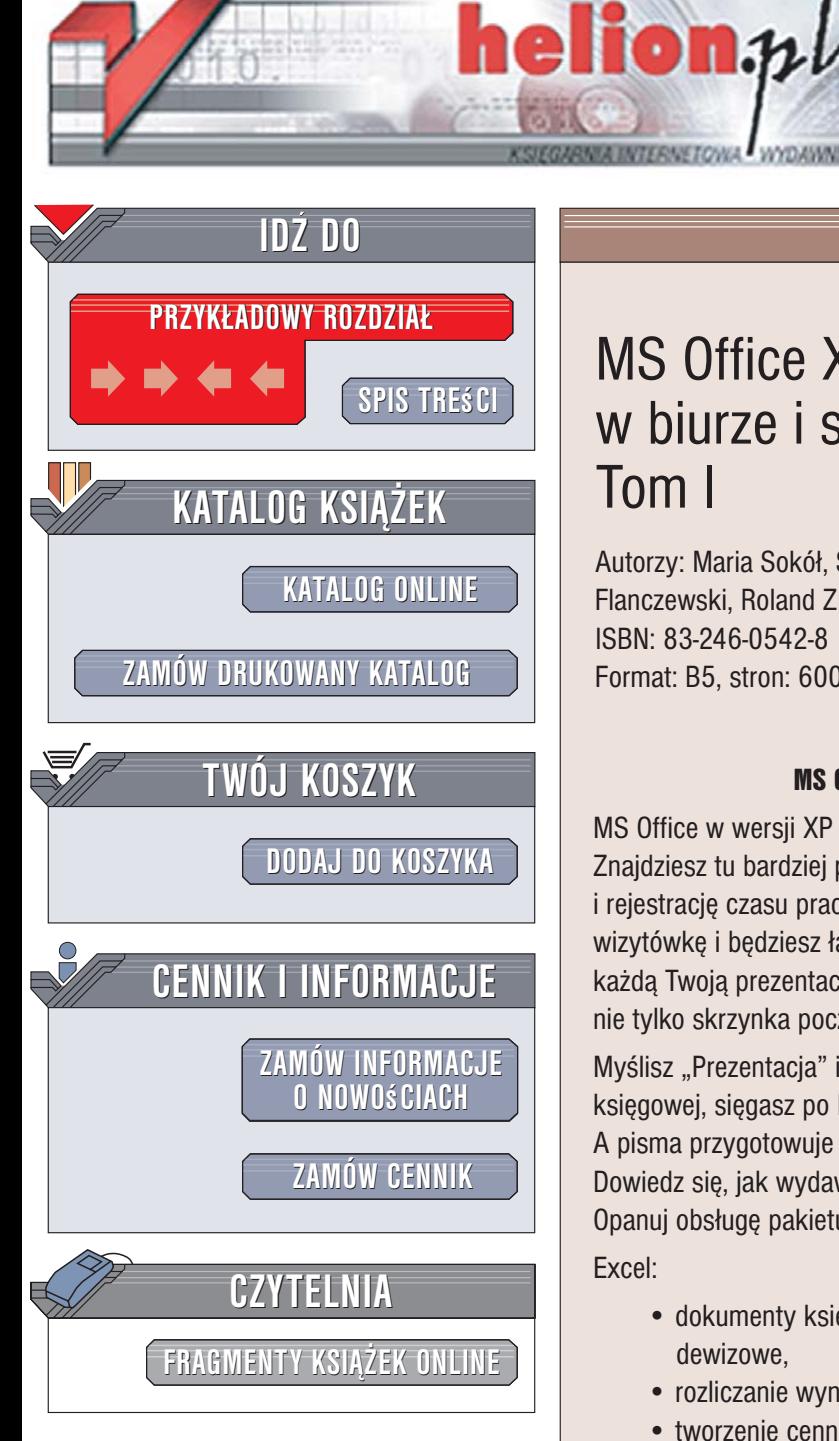

Wydawnictwo Helion ul. Kościuszki 1c 44-100 Gliwice tel. 032 230 98 63 [e-mail: helion@helion.pl](mailto:helion@helion.pl)

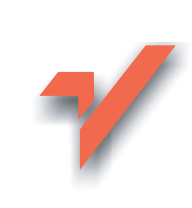

## MS Office XP/2003 PL w biurze i sekretariacie. Tom I

Autorzy: Maria Sokół, Sergiusz Flanczewski, Roland Zimek ISBN: 83-246-0542-8 Format: B5, stron: 600

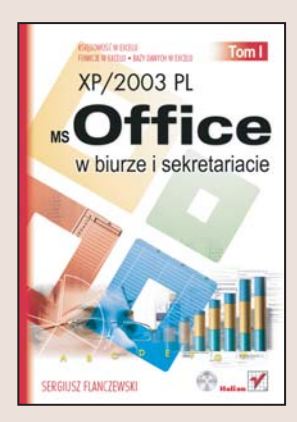

#### $MS$  Office  $XP/2003$  PL  $-$  cała firma na Twoim biurku

MS Office w wersji XP oraz 2003 PL jest znacznie lepszy niż jego poprzednicy. Znajdziesz tu bardziej przejrzystego Excela, w którym poprowadzisz księgowość i rejestrację czasu pracy. W nowym Wordzie przygotujesz e-ankietę i estetyczną wizytówkę i będziesz łatwiej operować obiektami rysunkowymi. PowerPoint ożywi każda Twoja prezentacie i sformatuje tekst tak, jak chcesz. A nowy Outlook to już nie tylko skrzynka pocztowa, ale też sprawny organizator Twojego czasu pracy.

Myślisz "Prezentacja" i PowerPoint daje Ci gotowy projekt. Zamiast dzwonić do księgowej, sięgasz po Excela. Na pytanie "Czy mam jutro czas?" odpowiada Ci Outlook. A pisma przygotowuje Twój redaktor Word. Poznaj bli¿ej swoich nowych pracowników. Dowiedz się, jak wydawać im polecenia i zapytaj, co jeszcze moga dla Ciebie zrobić. Opanuj obsługę pakietu MS Office XP/2003 PL.

#### Excel:

- dokumenty księgowe: rejestr należności i zobowiązań, faktury VAT, rozliczenia dewizowe,
- rozliczanie wyników sprzedaży i kosztów paliwa,
- tworzenie cenników i ofert,
- bardziej i mniej znane funkcje Excela.

#### Word:

- korzystanie z gotowych wzorów umów o pracę, zlecenia i o dzieło,
- gotowe szablony: wizytówka, zaproszenie, naklejka samoprzylepna,
- indywidualizowanie listów wysyłanych do wielu osób: korespondencja seryjna,

#### PowerPoint:

- animacje i obiekty rysunkowe w prezentacji,
- gotowe tła i rozkłady tekstu na slajdach,
- sposoby wyświetlania prezentacji,

#### Outlook:

- ustawianie kont pocztowych,
- organizowanie czasu pracy: kalendarz i przypomnienia o ważnych terminach,
- opracowanie graficzne wiadomości: papeterie, kolory, czcionki, podpisy,

 $-4$ 

## <span id="page-1-0"></span>

# **SPIS TREŚ**

#### Wstep 211 and 22 and 22 and 22 and 23 and 24 and 25 and 26 and 26 and 26 and 26 and 26 and 26 and 26 and 26 and 26 and 26 and 26 and 26 and 26 and 26 and 26 and 26 and 26 and 26 and 26 and 26 and 26 and 26 and 26 and 26 an 1. Oferta cenowa — wersja 1.  $13$ Obsługa arkusza ............................................................................................ 13 Konstrukcja arkusza .......................................................................... 15 2. Oferta cenowa — wersja 2. 21 Obsługa arkusza ............................................................................................ 22 Konstrukcja części obliczeniowej arkusza .................................................. 22 Konstrukcja części graficznej arkusza ......................................................... 26 3. Zmiany zapisu wartości liczbowej na zapis słowny 33 Przeznaczenie i budowa skoroszytu ............................................................ 33 Obsługa arkusza ................................................................................ 34 Arkusz1 .............................................................................................. 35 Arkusz Słowo ..................................................................................... 36 Uwagi końcowe ............................................................................................ 38 4. Dowód sprzedaży — ogólny 41 Przeznaczenie i budowa skoroszytu ............................................................ 41 Obsługa arkusza ................................................................................ 42 Arkusz Ustawienia ............................................................................ 43 Pole miejsca i daty wystawienia dowodu sprzedaży ...................... 44

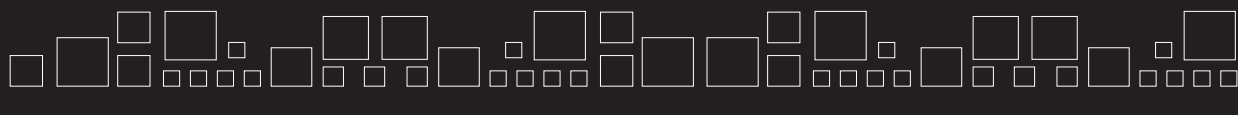

MS Office XP/2003 PL w biurze i sekretariacie. Tom I

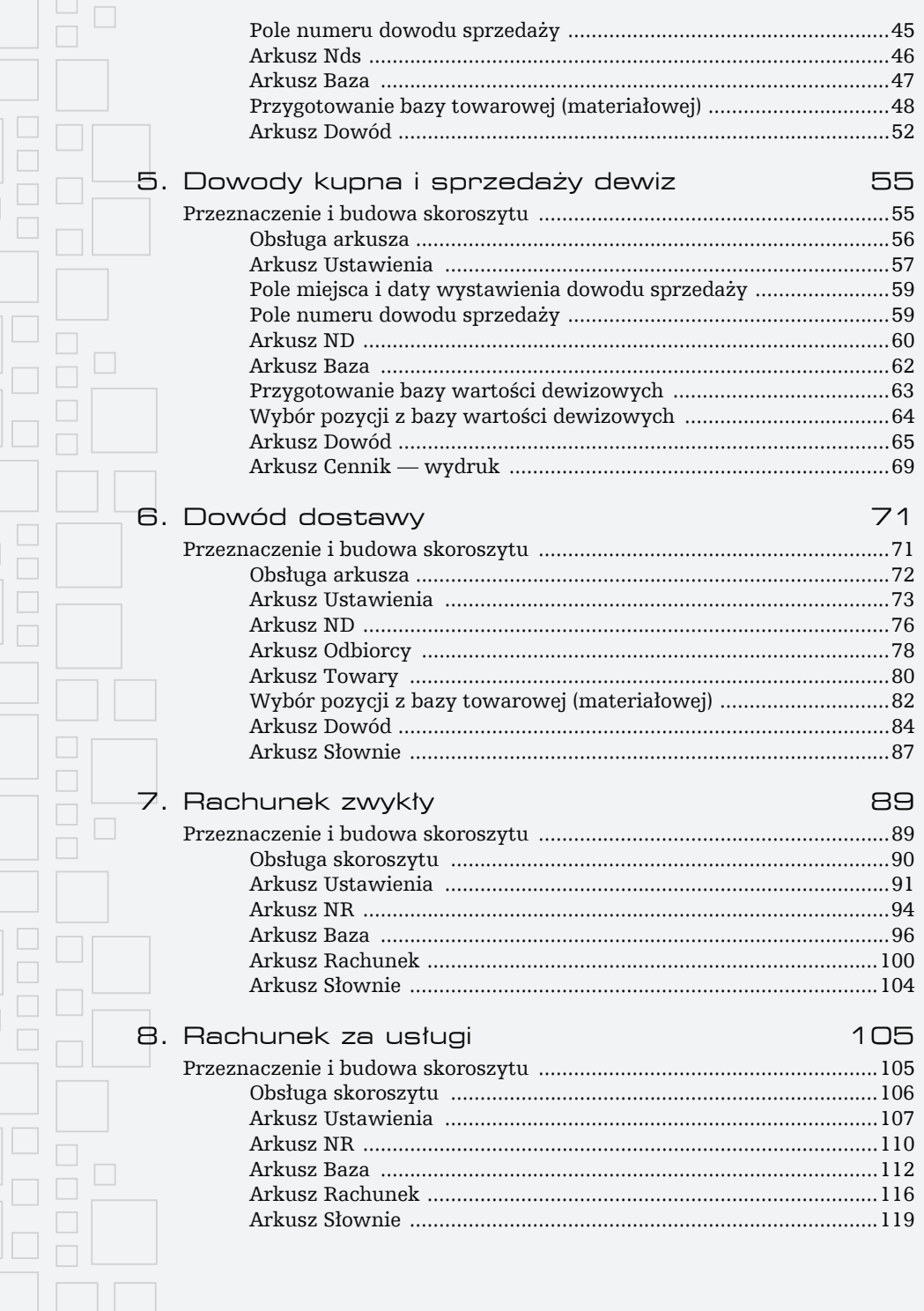

 $\Box$ **Spis treści** 

 $\Box$ 

 $\Box$ 

 $\Box$ 

Jooool

 $\Box$ 

<u>ooool</u>

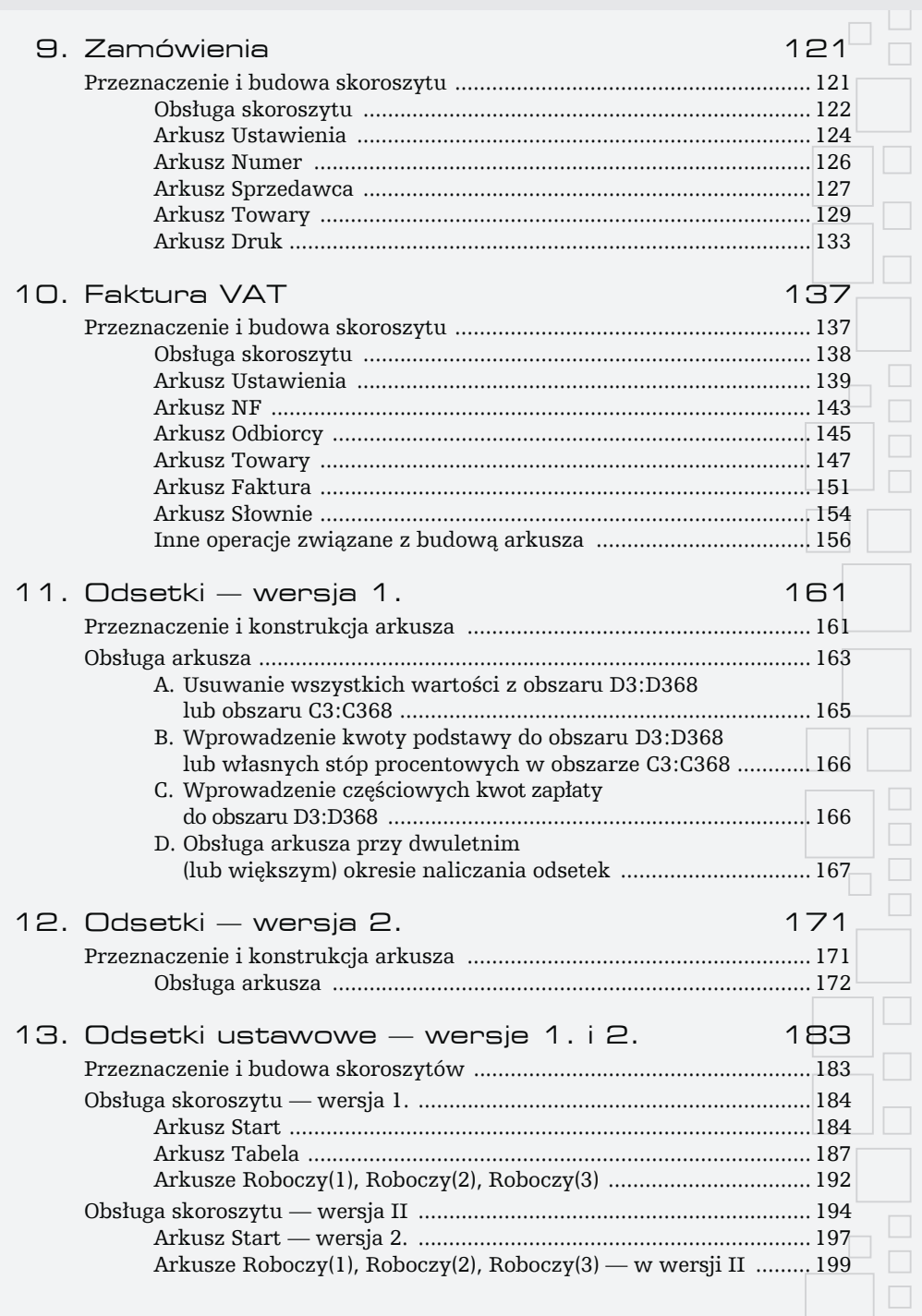

 $\bigsqcup_{\square \square \square \square} \square$ 

J<del>a a a</del>l

) ol. Ji<br>Jooool

 $\overline{\mathbb{I}}$ 

 $\Box$ 

 $\Box$  $\Box$ 

 $\Box$  $\Box$  $\Box$  $\Box$  $\Box$ 

 $\Box$ 

 $\Box$ 

 $\Box$ 

 $\Box$  $\Box$ Г  $\Box$  $\begin{array}{c}\n\hline\n\end{array}$ ooool 0000l  $\Box \Box \Box \Box$ 

**MS Office XP/2003 PL w biurze i sekretariacie. Tom I** 

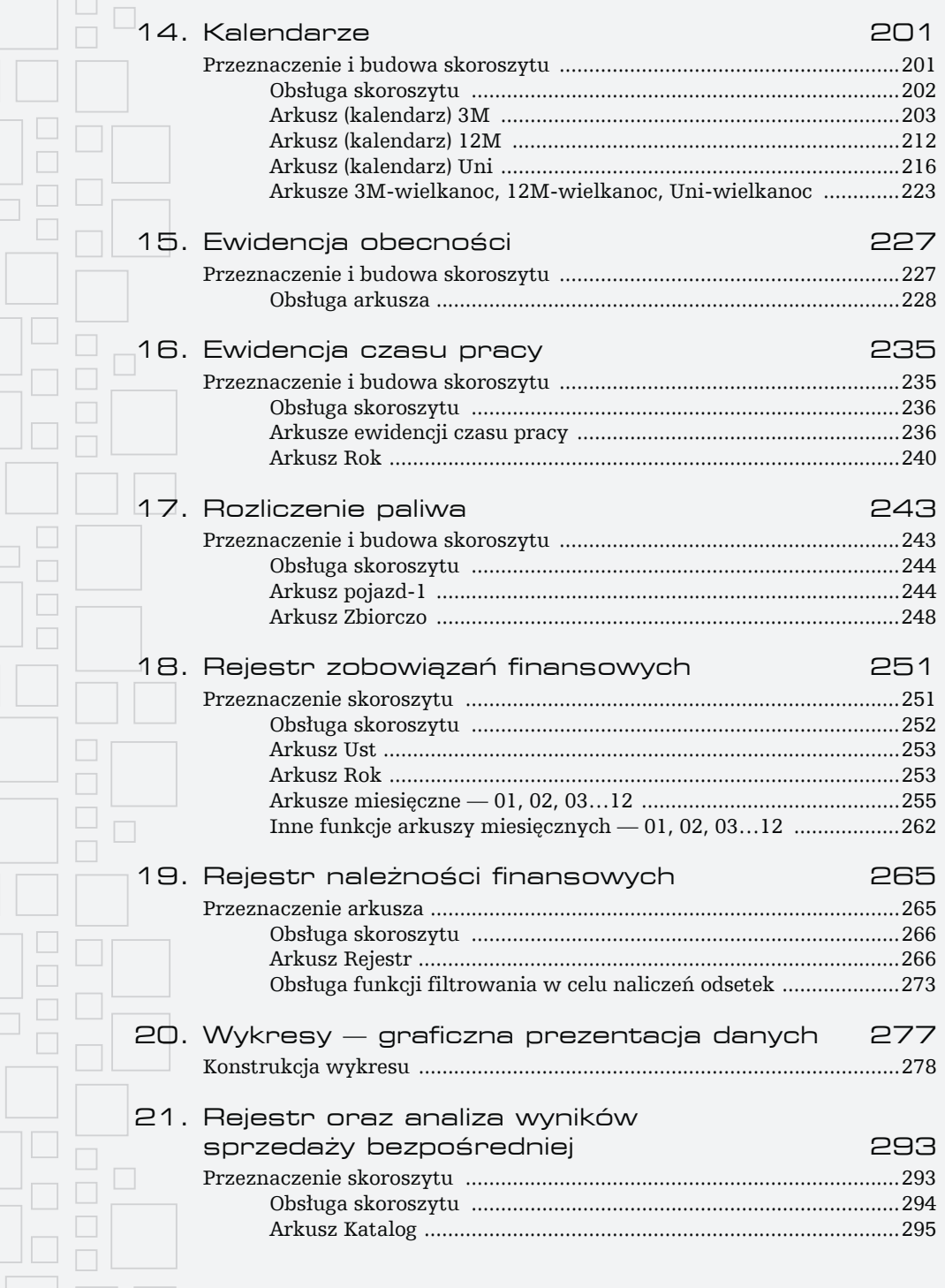

**Spis treści** 

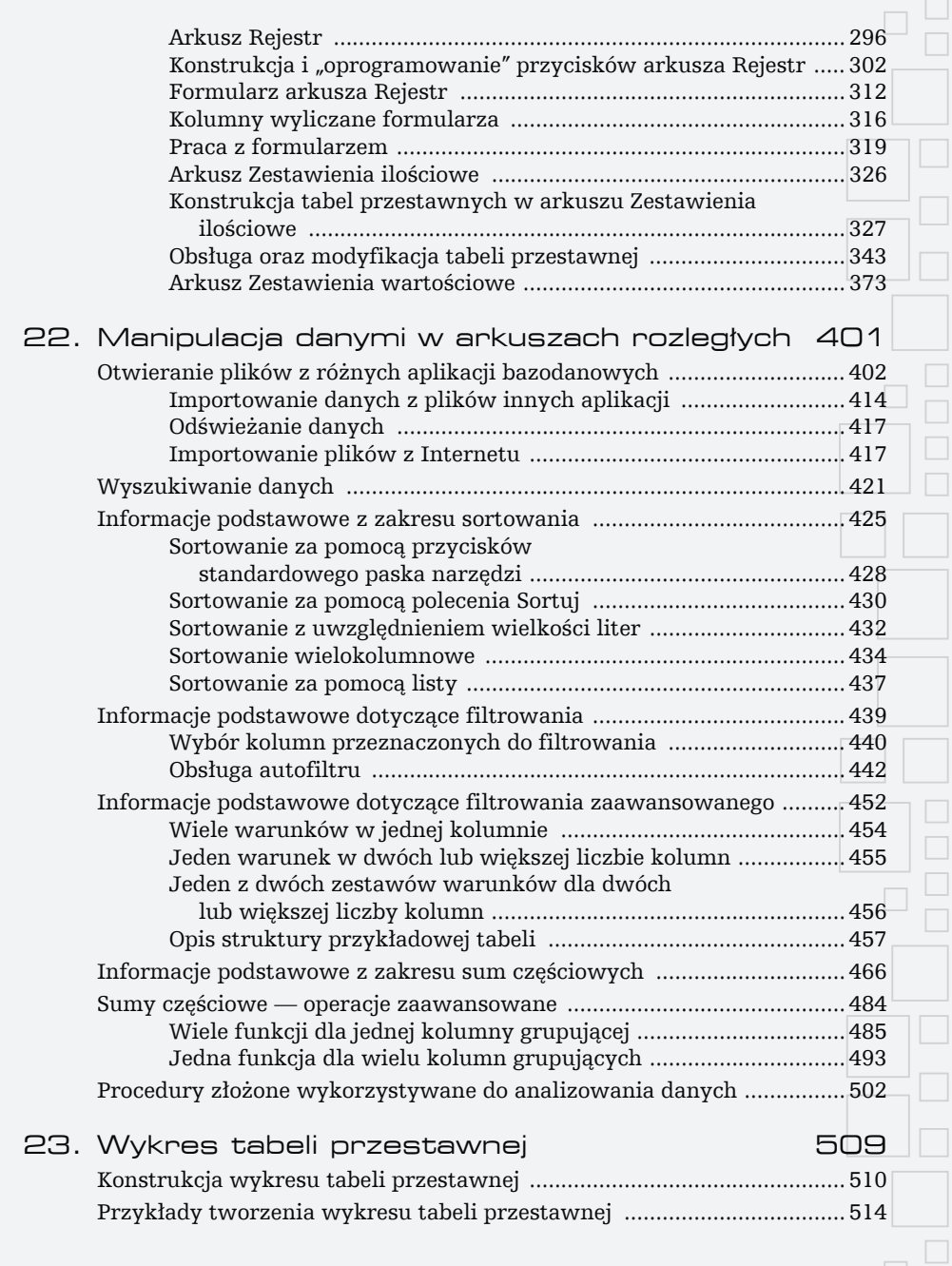

 $\overline{\mathbb{I}}$ 

 $\Box$  $\Box$  $\Box$ 

 $\Box$  $\Box$  $\Box$  $\Box$  $\Box$ 

 $\Box$ 

 $\Box$ 

 $\Box$  $\Box$  $\Box$  $\Box$  MS Office XP/2003 PL w biurze i sekretariacie. Tom I

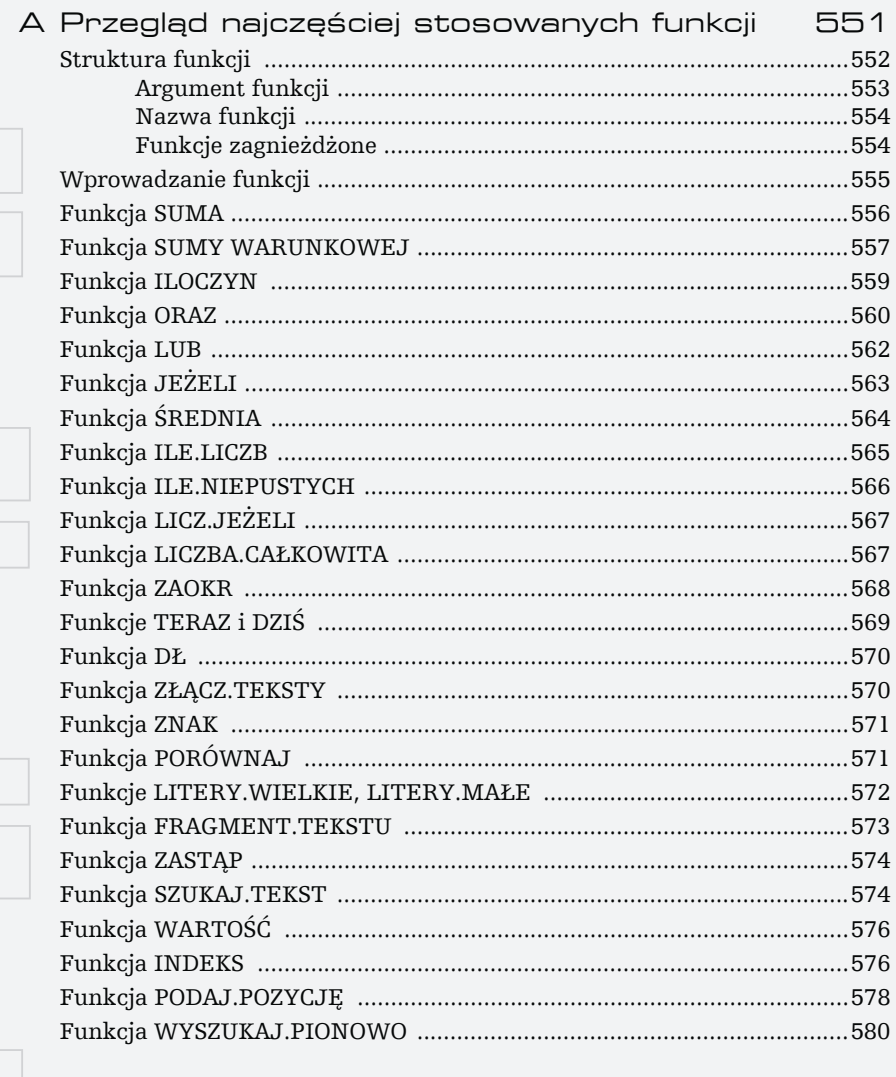

Skorowidz

583

 $\Box$ 

 $\overline{\Box}$  $\Box$ 

 $\Box$ 

E  $\Box$ 

 $\Box$ 

<span id="page-7-0"></span>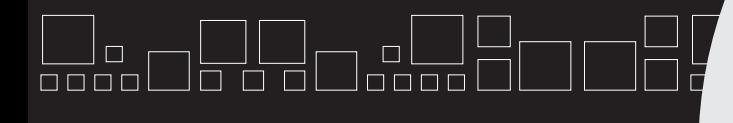

# **REJEST ZOBOWIĄZA INANSOWYC**

### Przeznaczenie skoroszytu

Skoroszyt przeznaczony jest do rejestracji zaszłości finansowych, a jego podstawowe zadania to:

- **1.** Bieżąca ewidencja zobowiązań finansowych (rejestracja dokumentów typu faktura, rachunek itp. lub stałych zobowiązań, których terminy i wielkość są znane i niezmienne w pewnym przedziale czasowym, np. rachunki za energię elektryczną, raty kredytu).
- **2.** Ewidencja zdarzeń ich obsługi (rejestracja kwot i terminów wpłat — jednorazowych lub częściowych — z tytułu danego zobowiązania).

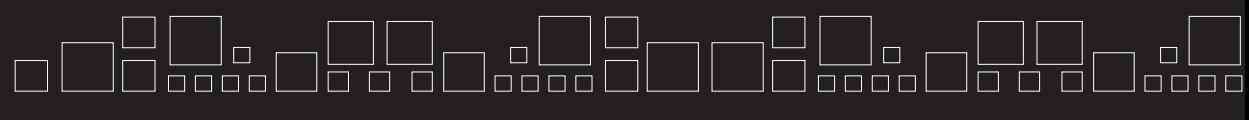

**MS Office XP/2003 PL w biurze i sekretariacie. Tom I**

**3.** Dostarczenie informacji o aktualnej relacji czasowej pomiędzy zaistnieniem zdarzenia finansowego a jego obsługą.

Zadanie określone w punkcie 3. realizowane jest w sposób automatyczny w chwili otwarcia skoroszytu, jak również przy każdej aktualizacji danej pozycji.

Skoroszyt składa się z czternastu arkuszy kalkulacyjnych przeznaczonych do wykonywania następujących zadań cząstkowych:

- **1.** Arkusz *Ust* umożliwienie zapamiętania wartości i terminów zobowiązań stałych.
- **2.** Arkusz *Rok* syntetyczna prezentacja zobowiązań w układzie miesięcznym.
- **3.** Arkusze *01, 02 …12* ewidencja miesięczna zdarzeń finansowych.

#### Obsługa skoroszytu

Opis obsługi arkusza będzie bardziej zrozumiały, jeśli zostanie on skopiowany z załączonej płytki CD w dowolne miejsce na dysku twardym, np. do katalogu *Moje dokumenty*. W tym celu musisz wykonać następujące czynności:

- **1.** Uruchom program *Excel*.
- **2.** Włóż płytkę CD do stacji CD-ROM.
- **3.** Wybierz polecenie *Plik/Otwórz*, a następnie w oknie dialogowym *Otwórz* na liście rozwijalnej *Szukaj w:* ustaw ścieżkę dostępu do napędu CD-ROM.
- **4.** Odszukaj katalog *Przyklady\Rozdzial18*, a w nim plik *Rejestr zobowiazan*, następnie otwórz go, klikając dwukrotnie myszą jego nazwę lub raz w obszarze przycisku *Otwórz*.
- **5.** Wybierz polecenie *Plik/Zapisz jako*, a następnie w oknie dialogowym *Zapisz jako* na liście rozwijalnej *Zapisz w:* ustaw ścieżkę dostępu do napędu *C:\Moje dokumenty*, po czym kliknij przycisk *Zapisz*.

**Rozdział 18.** - **Rejestr zobowiązań finansowych**

Wykonanie czynności z punktu 5. pozwoli na swobodną aktualizację komórek wczytanego przykładu. Opis działania skoroszytu rozpoczniemy od arkusza *Ust*.

### Ankusz Ust

Arkusz *Ust* (rysunek 18.1) pozwala na jednorazowe zapisanie informacji, która występuje na wszystkich arkuszach służących do prowadzenia ewidencji zobowiązań. W celu ułatwienia lokalizacji komórek, które powinny być zaktualizowane, zostały one wypełnione kolorem jasnożółtym.

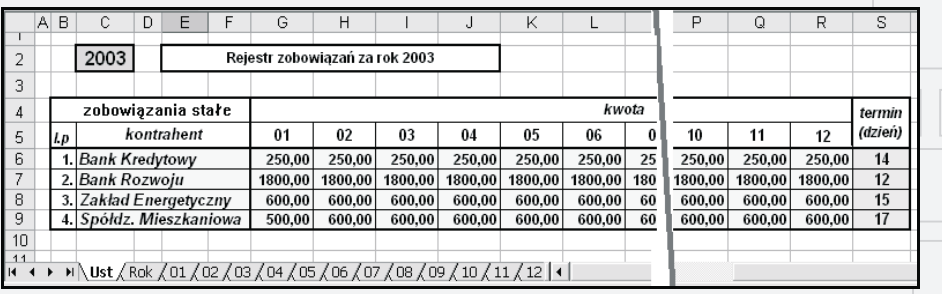

Rysunek 18.1. Wygląd arkusza Ust

Arkusz pozwala na zapisanie danych dotyczących czterech zobowiązań stałych, w przypadku ich mniejszej liczby komórki nieużywane należy pozostawić puste. Nazwa "zobowiązanie stałe" w naszym przypadku związana jest ze *stałym terminem zapłaty*, co ma odzwierciedlenie w przeznaczaniu tylko jednej komórki (dla każdej pozycji) do jego zapisu, natomiast wielkości zobowiązań dla danego kontrahenta mogą ulegać zmianom w poszczególnych miesiącach roku.

### Arkusz Rok

Arkusz *Rok* (rysunek 18.3) stanowi zbiorcze zestawienie podstawowych danych dotyczących zobowiązań, to znaczy:

- miesięcznych kwot do zapłaty,
- kwot już zapłaconych w danym miesiącu,
- sald miesięcznych.

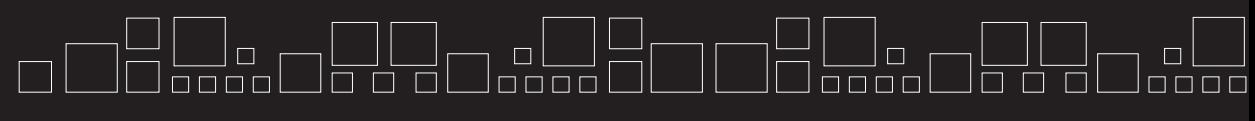

**MS Office XP/2003 PL w biurze i sekretariacie. Tom I**

Komórka C2 musi być bezwzględnie wypełniona "numerem" roku. Na podstawie jej zawartości tworzone są w poszczególnych arkuszach pełne daty terminów zapłaty zobowiązań stałych, np. w komórce *F8* arkusza *01* posługuje się nią formuła =DATA (Ust!\$C\$2;1;Ust!S6). Również specyfikacja nazw kolejnych miesięcy w arkuszu *Rok* wykorzystuje zawartość komórki *C2* (rysunek 18.2). Ponadto zawartość komórki *C2* wykorzystywana jest (pośrednio lub bezpośrednio) do budowy tekstów — *"Rejestr zobowiązań za rok …"* lub np. *"Rejestr zobowiązań styczeń 03".*

#### Rysunek 18.2.

Wykorzystanie zawartości komórki C2 z arkusza Ust do aktualizacji komórki B7

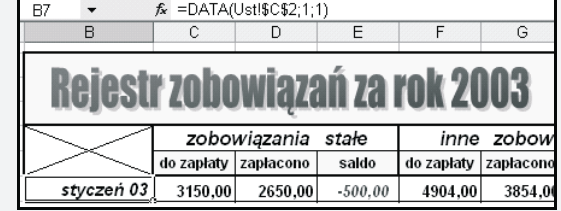

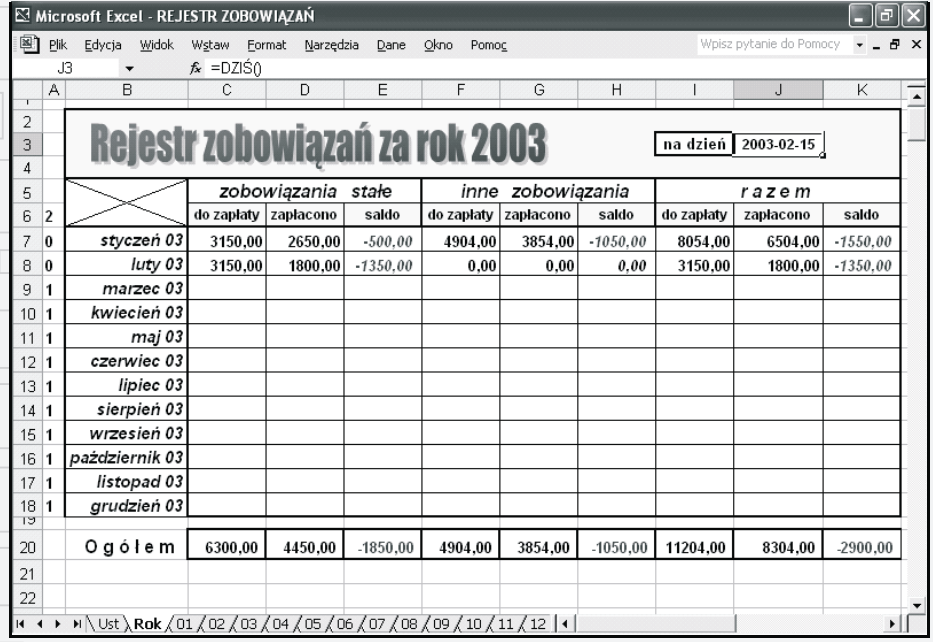

Rysunek 18.3. Wygląd arkusza Rok

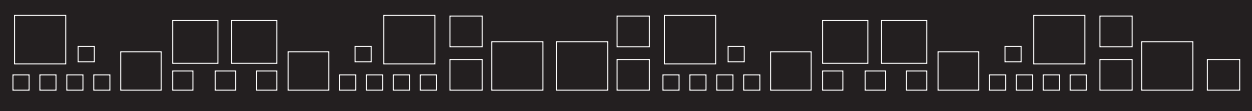

**Rozdział 18.** - **Rejestr zobowiązań finansowych**

Dane te są prowadzone w osobnym obszarze:

- dla zobowiązań stałych.
- zobowiązań innych,
- sumarycznym.

W komórce *J2* zapisana jest formuła w postaci = $DZIS()$ , która automatycznie w czasie każdorazowego otwarcia skoroszytu pobiera datę systemową. Ma ona bezpośredni wpływ na prawidłowe działanie arkusza *Rok*. Zawartość jej wykorzystuje formuła komórki *A6*:

 $\blacksquare$  *A6* — =MIESIAC(DZIŚ())

na podstawie której w zakresie komórek *A7:A18* umieszczane są wartości kontrolne 0 lub 1 przez zastosowanie w nich formuł, np.:

- $\blacksquare$  dla *A7* = JEŻELI(LUB(\$A\$6<MIESIĄC(B7); \$A\$6<MIESIĄC(B7)); 1; 0)
- $\blacksquare$  dla  $AB$  = JEŻELI(LUB(\$A\$6<MIESIĄC(B8);\$A\$6<MIESIĄC(B8));1;0).

Wartość 1 powoduje, że w wierszach dotyczących okresu, który ma dopiero nadejść, nie pokazują się wartości dotyczące zobowiązań stałych. Tym samym w wierszu *20*, stanowiącym posumowanie roczne, znajdują się "prawdziwe" — bieżące zobowiązania.

Brak formuł rozróżniających miesiące ubiegłe i miesiąc bieżący spowodowałby także zmniejszenie czytelności arkusza w ocenie faktycznego stanu zobowiązań (rysunek 18.4).

### Arkusze miesięczne – 01, 02, 03...12

W arkuszach ewidencji miesięcznej możemy wyodrębnić *trzy obszary* komórek, w których realizowane są wymienione na wstępie zadania. Komórki, które należy aktualizować, zostały wypełnione kolorem.

Ze względów technicznych w opisie konstrukcji arkusza liczba pozycji rejestru została ograniczona do 14 (wiersze od *8.* do *11.* oraz od *14.* do *20.*). Arkusze *01*, *02 … 12* znajdujące się na załączonym krążku CD posiadają 100 pozycji w miesiącu przeznaczonych do zapisu zdarzeń finansowych.

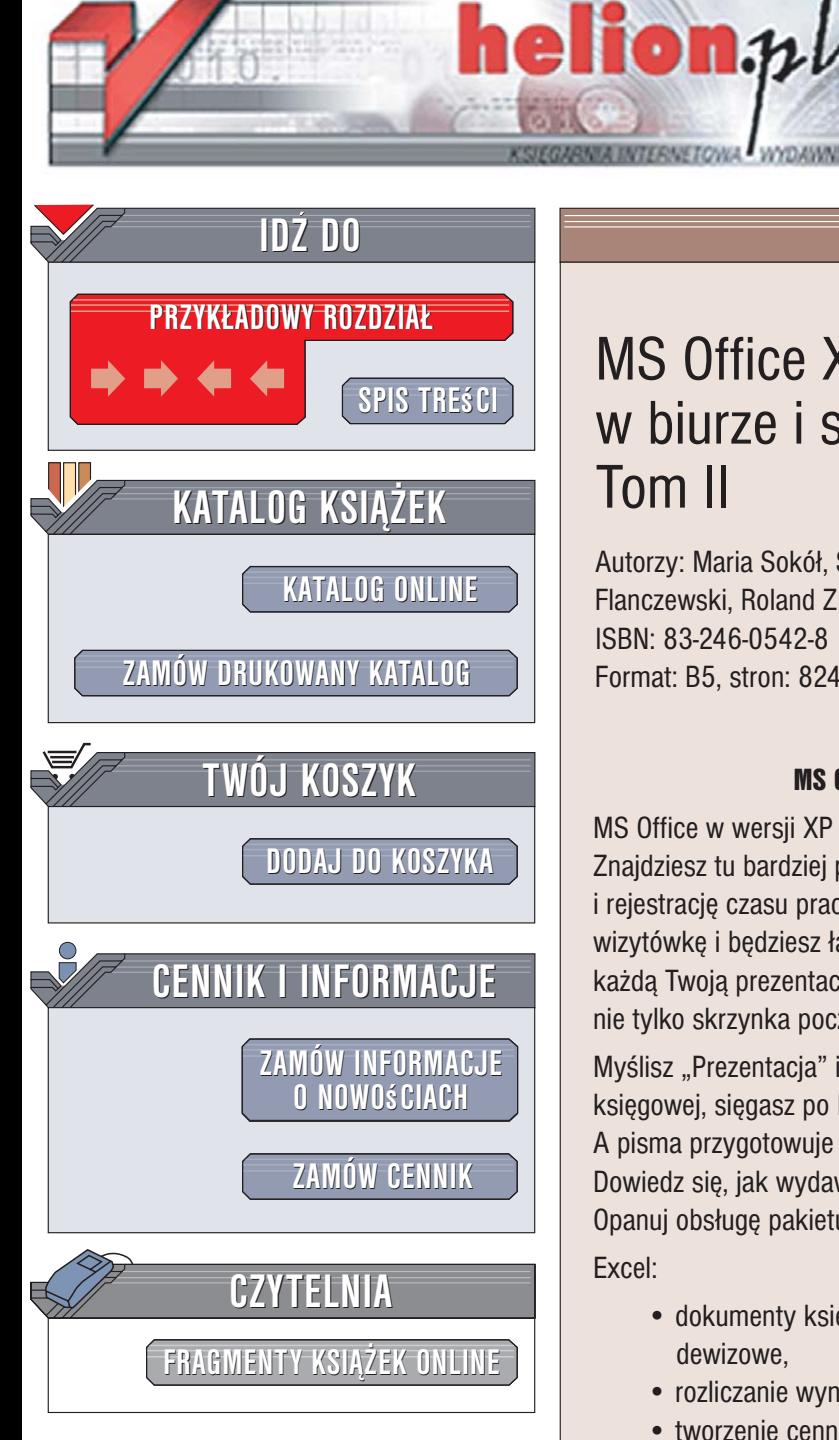

Wydawnictwo Helion ul. Kościuszki 1c 44-100 Gliwice tel. 032 230 98 63 [e-mail: helion@helion.pl](mailto:helion@helion.pl)

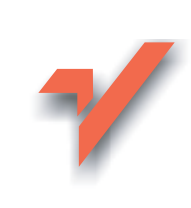

## MS Office XP/2003 PL w biurze i sekretariacie. Tom II

Autorzy: Maria Sokół, Sergiusz Flanczewski, Roland Zimek ISBN: 83-246-0542-8 Format: B5, stron: 824

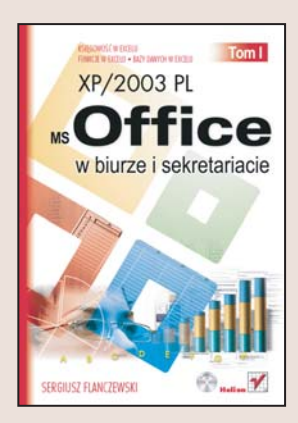

#### $MS$  Office  $XP/2003$  PL  $-$  cała firma na Twoim biurku

MS Office w wersji XP oraz 2003 PL jest znacznie lepszy niż jego poprzednicy. Znajdziesz tu bardziej przejrzystego Excela, w którym poprowadzisz księgowość i rejestrację czasu pracy. W nowym Wordzie przygotujesz e-ankietę i estetyczną wizytówkę i będziesz łatwiej operować obiektami rysunkowymi. PowerPoint ożywi każda Twoja prezentacie i sformatuje tekst tak, jak chcesz. A nowy Outlook to już nie tylko skrzynka pocztowa, ale też sprawny organizator Twojego czasu pracy.

Myślisz "Prezentacja" i PowerPoint daje Ci gotowy projekt. Zamiast dzwonić do księgowej, sięgasz po Excela. Na pytanie "Czy mam jutro czas?" odpowiada Ci Outlook. A pisma przygotowuje Twój redaktor Word. Poznaj bli¿ej swoich nowych pracowników. Dowiedz się, jak wydawać im polecenia i zapytaj, co jeszcze moga dla Ciebie zrobić. Opanuj obsługę pakietu MS Office XP/2003 PL.

#### Excel:

- dokumenty księgowe: rejestr należności i zobowiązań, faktury VAT, rozliczenia dewizowe,
- rozliczanie wyników sprzedaży i kosztów paliwa,
- tworzenie cenników i ofert,
- bardziej i mniej znane funkcje Excela.

#### Word:

- korzystanie z gotowych wzorów umów o pracę, zlecenia i o dzieło,
- gotowe szablony: wizytówka, zaproszenie, naklejka samoprzylepna,
- indywidualizowanie listów wysyłanych do wielu osób: korespondencja seryjna,

#### PowerPoint:

- animacje i obiekty rysunkowe w prezentacji,
- gotowe tła i rozkłady tekstu na slajdach,
- sposoby wyświetlania prezentacji,

#### Outlook:

- ustawianie kont pocztowych,
- organizowanie czasu pracy: kalendarz i przypomnienia o ważnych terminach,
- opracowanie graficzne wiadomości: papeterie, kolory, czcionki, podpisy,

 $-4$ 

#### <span id="page-13-0"></span> $\Box$  $\Box$ ooool  $\begin{array}{c} \square \; \square \; \square \; \square \; \square \end{array}$  $\Box$  $\Box$  $\Box$

**>>>>>>>>>>** 

# **SPIS TREŚCI**

 $\Box$  $\Box$ 

 $\Box$  $\Box$   $\Box$ 

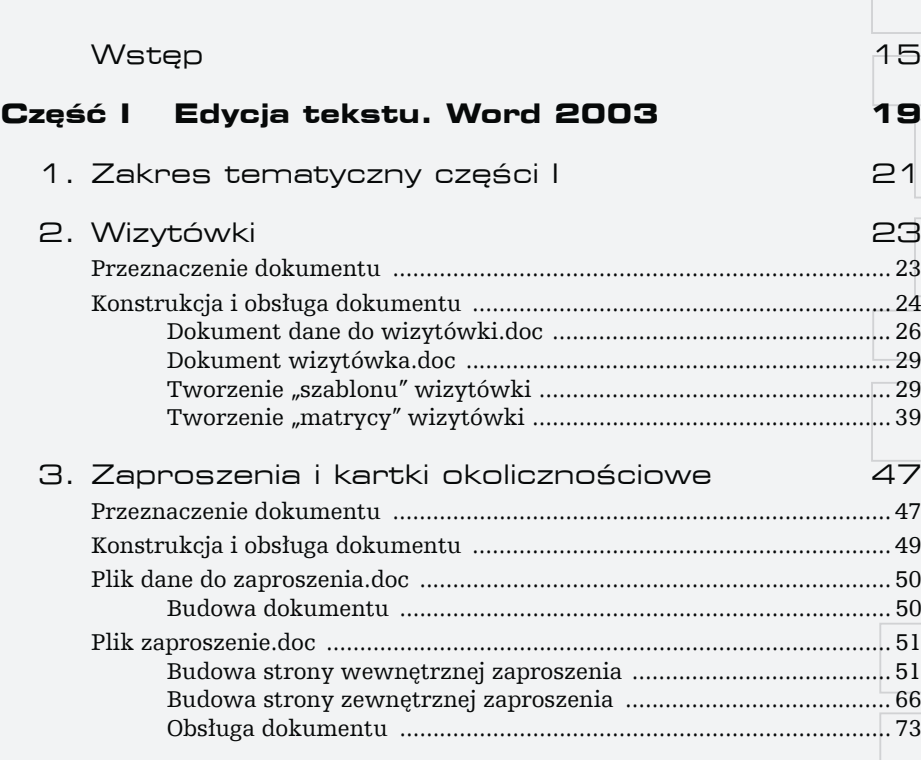

**MS Office XP/2003 PL w biurze i sekretariacie. Tom II** 

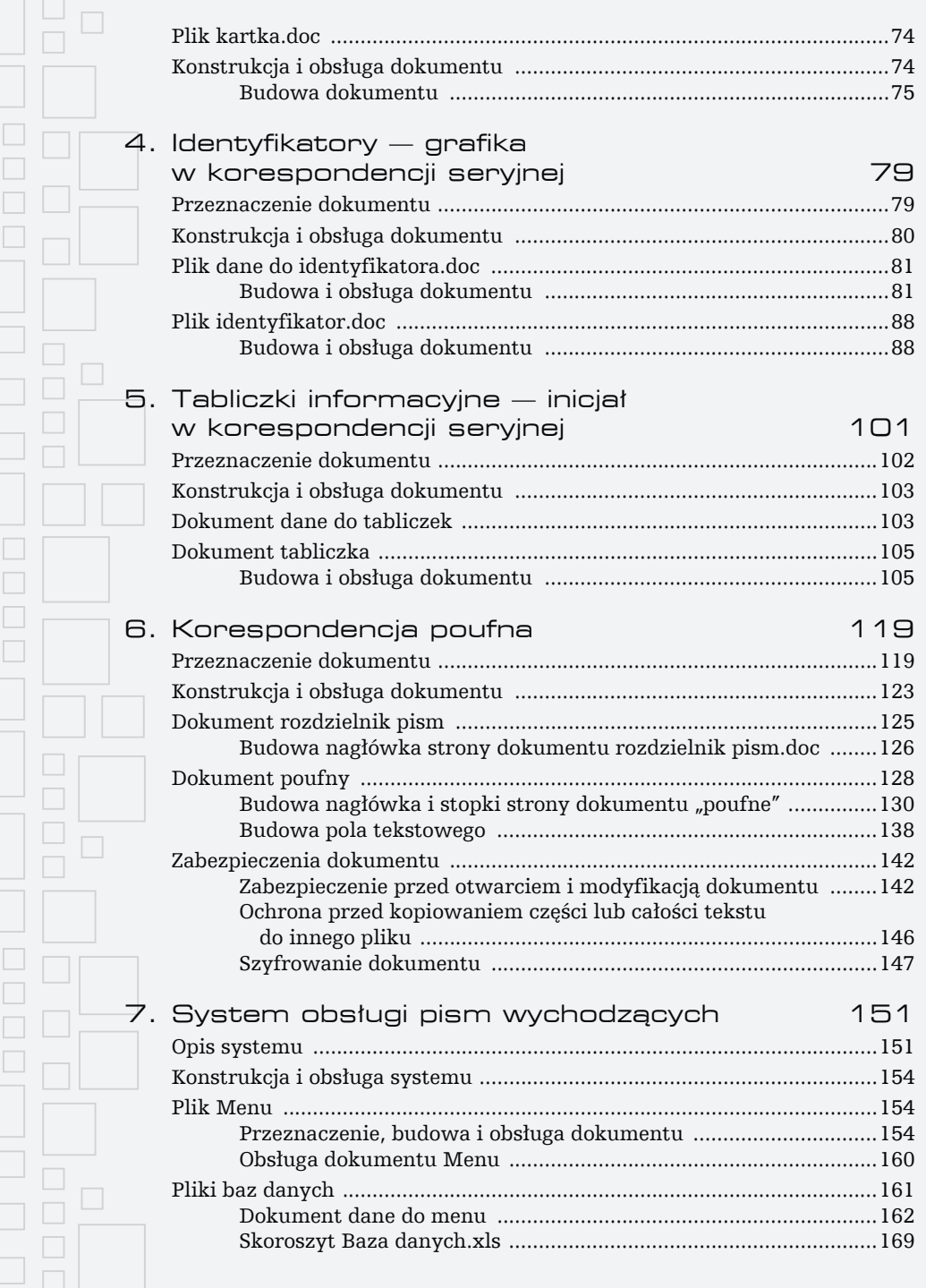

**Spis treści** 

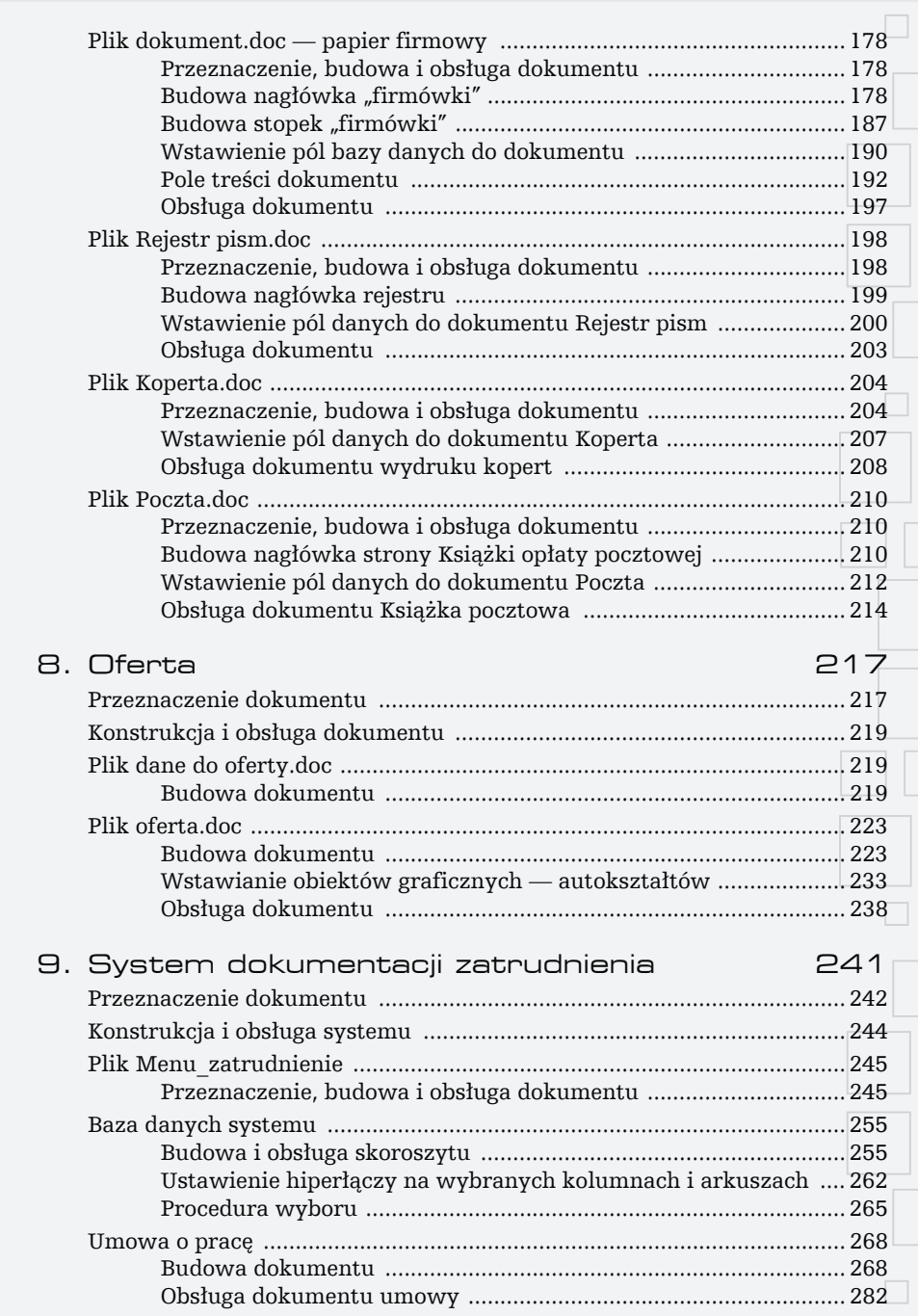

 $\Box$ 

 $\frac{1}{\Box}$ 

 $\Box$ 

 $\Box$  $\Box$  $\Box$  $\Box$ 

 $\Box$ 

 $\Box$ 

 $\Box$  $\Box$ 

 $\Box$  $\Box$  $\Box$ 

 $\Box$  $\Box$  $\Box$  $\Box$ Joooo ooool Jo o ol Jooool **ooool** Jo o ot

**MS Office XP/2003 PL w biurze i sekretariacie. Tom II** 

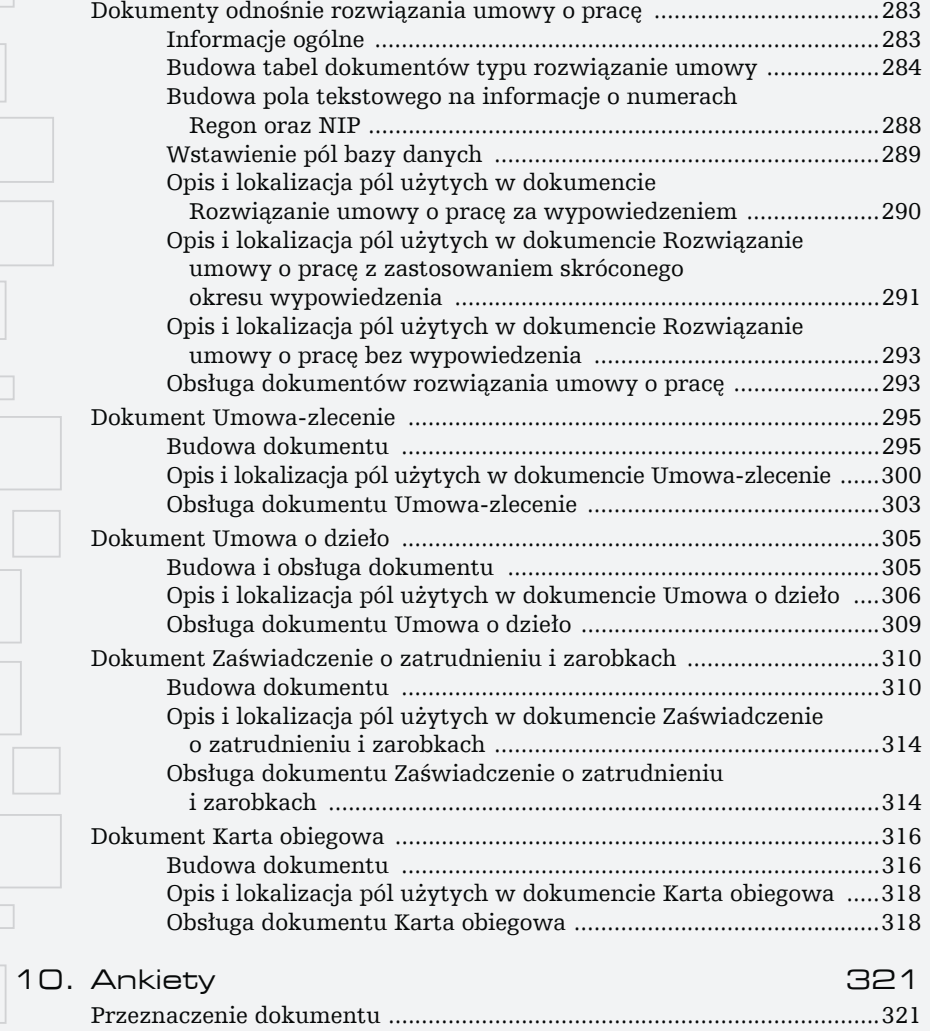

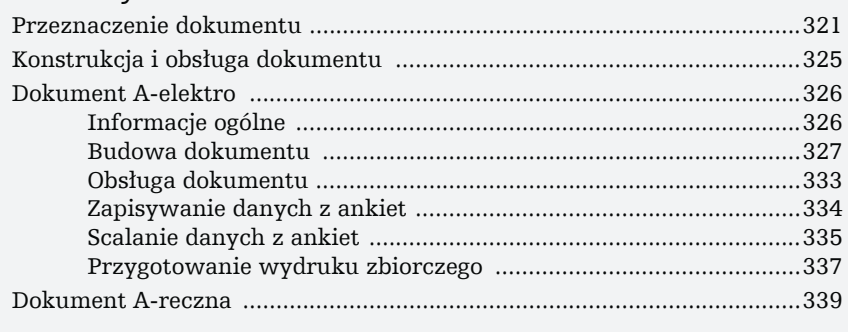

 $\frac{\Box}{\Box}$  $\Box$ 

 $\Box$ 

 $\Box$ 

 $\Box$ 

 $\Box$ 

 $\Box$ 

 $\Box$ 

 $\Box$ 

| al\_] ¦<br>|ooool

l a<br>aaaal

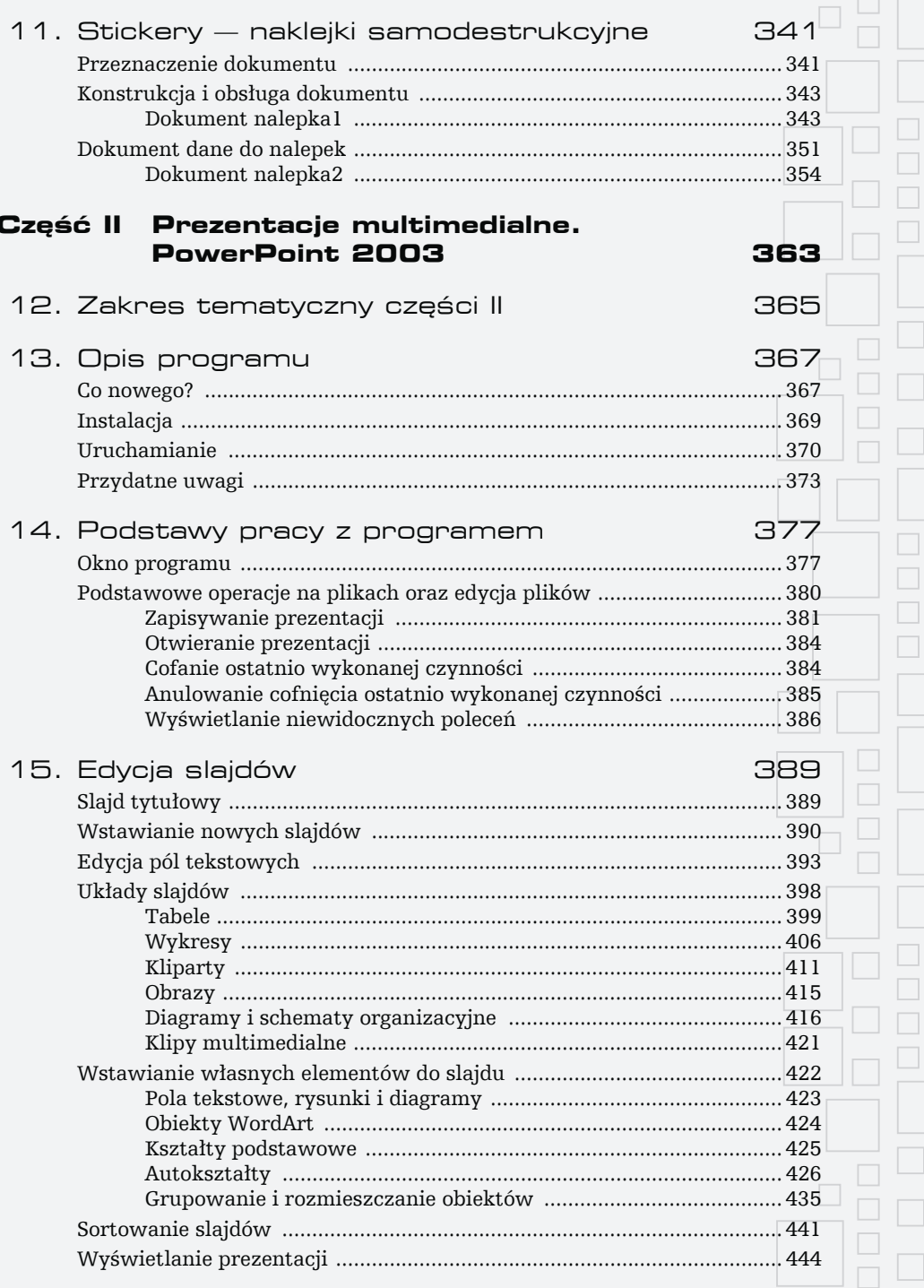

 $\begin{array}{c} \boxed{\phantom{0}} \ \boxed{\phantom{0}} \ \text{on} \ \text{on} \ \end{array}$ 

Ja a a

| al\_\_\_| i<br>| aaaa l

 $\Box$ 

 $\Box$ 

 $\Box$ 

 $\Box$ 

 $\Box$  $\Box$  $\Box$ ooool ooool  $\Box \Box \Box \Box$  $\Box \Box \Box \Box$  $\Box$   $\Box$   $\Box$ 

**MS Office XP/2003 PL w biurze i sekretariacie. Tom II** 

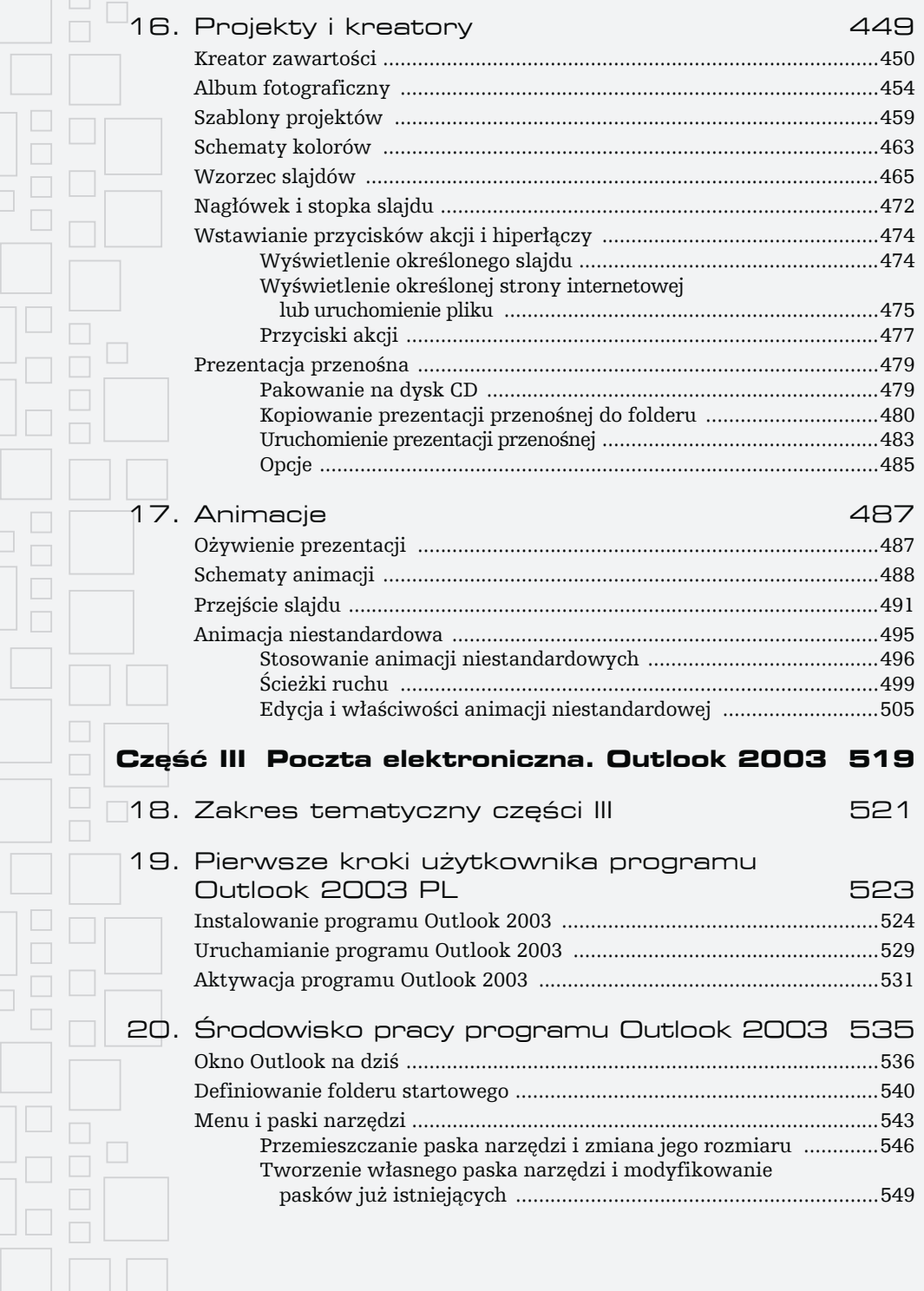

all: alla : ll  $\Box$  $\Box$ ) al. J H<br>Jaaaa Ol  $\Box$ ooool  $\Box$   $\Box$  $\Box$ 

**Spis treści** 

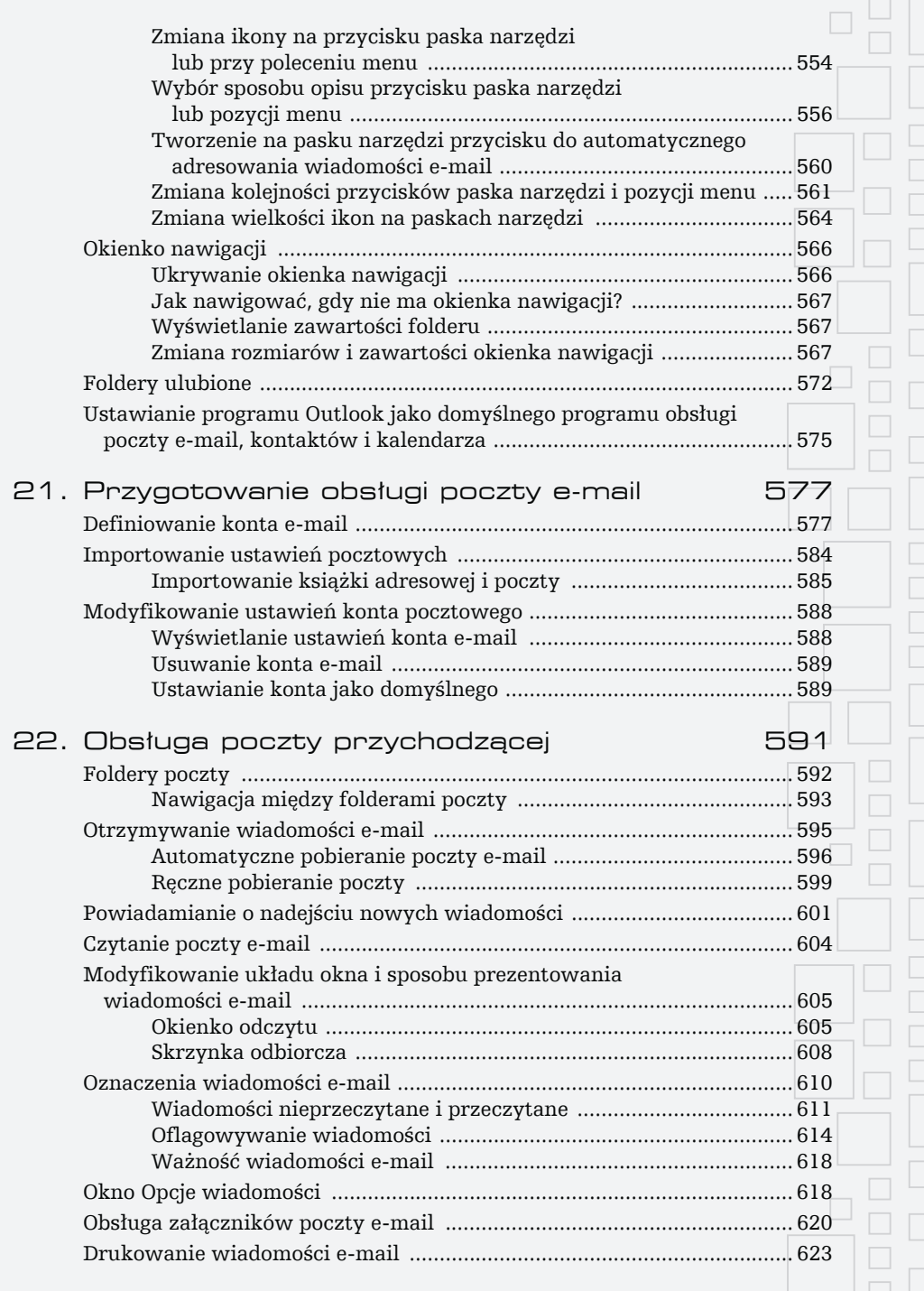

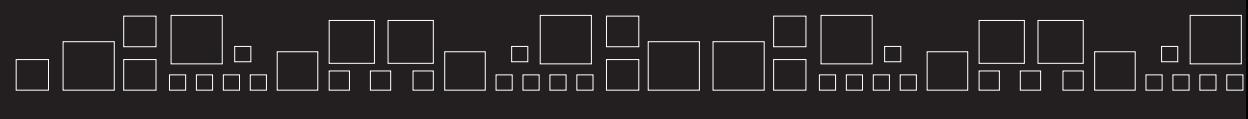

**MS Office XP/2003 PL w biurze i sekretariacie. Tom II** 

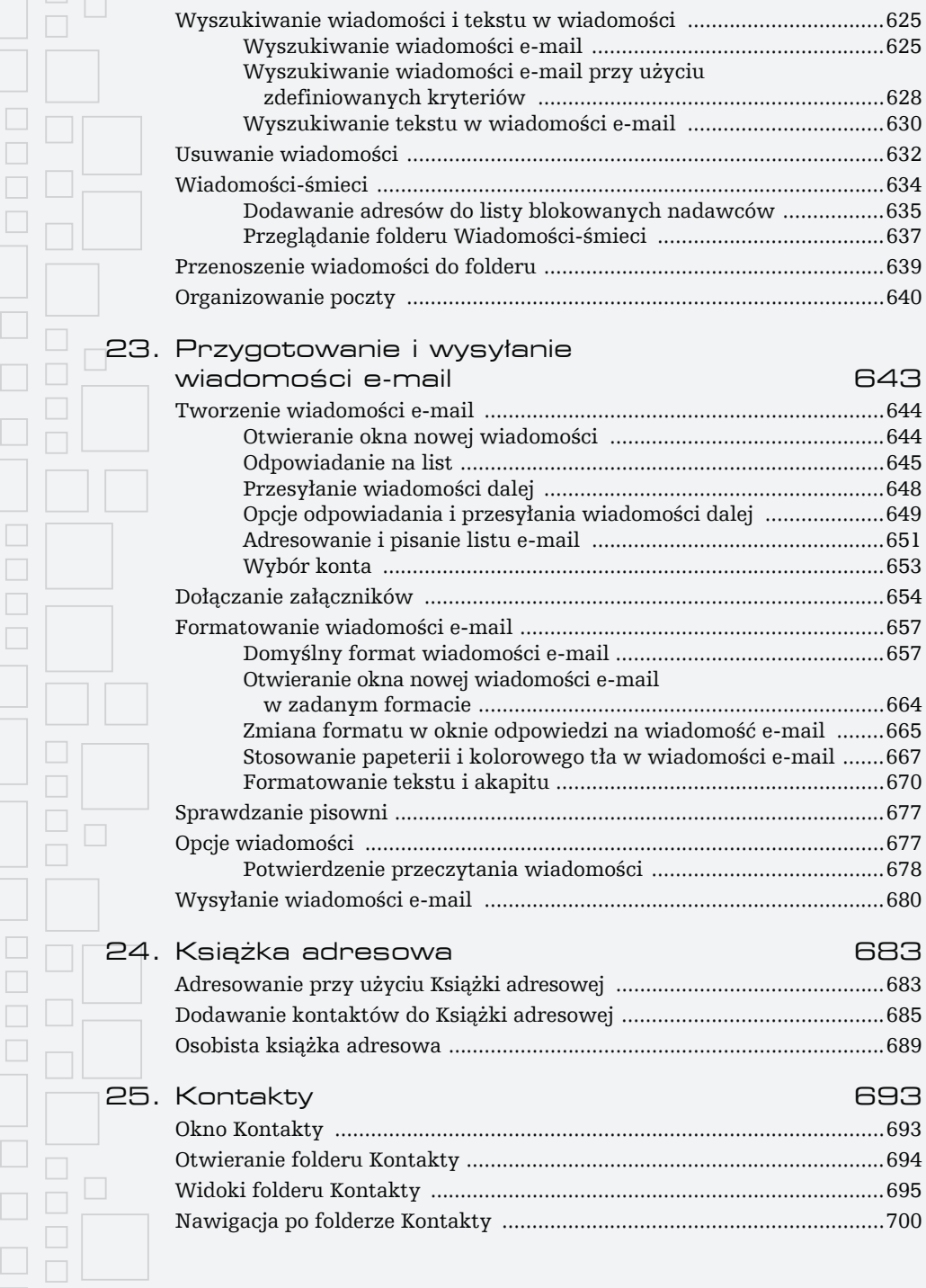

Spis treści

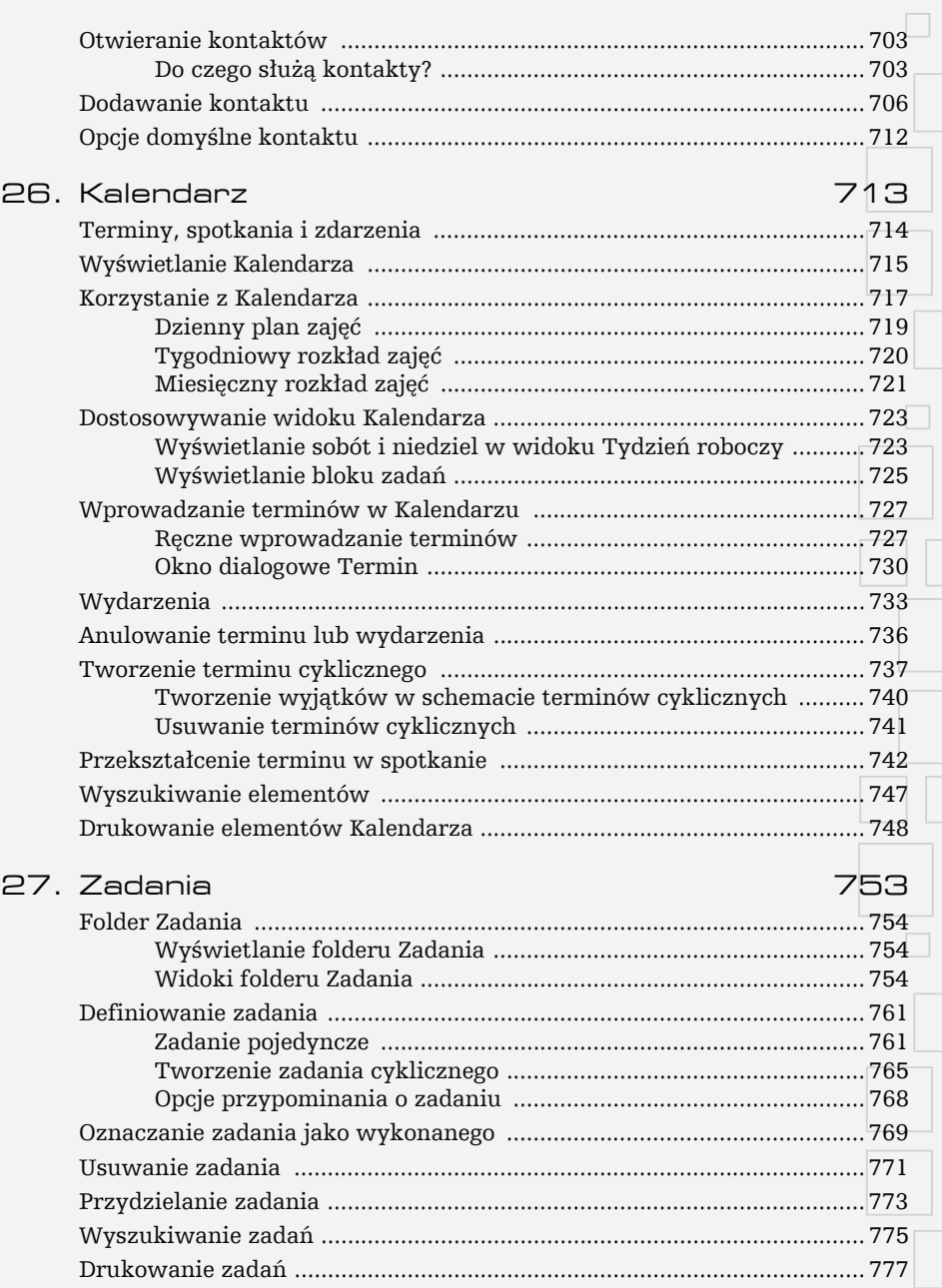

 $\Box$  $\Box$ 

> $\Box$  $\Box$  $\Box$

> $\Box$  $\Box$  $\Box$  $\Box$

 $\Box$ 

 $\Box$ 

 $\Box$  $\Box$  $\Box$  $\Box$ 

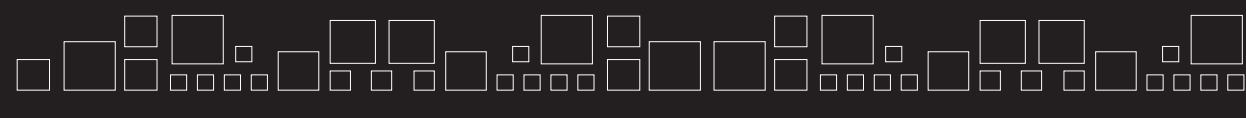

**MS Office XP/2003 PL w biurze i sekretariacie. Tom II** 

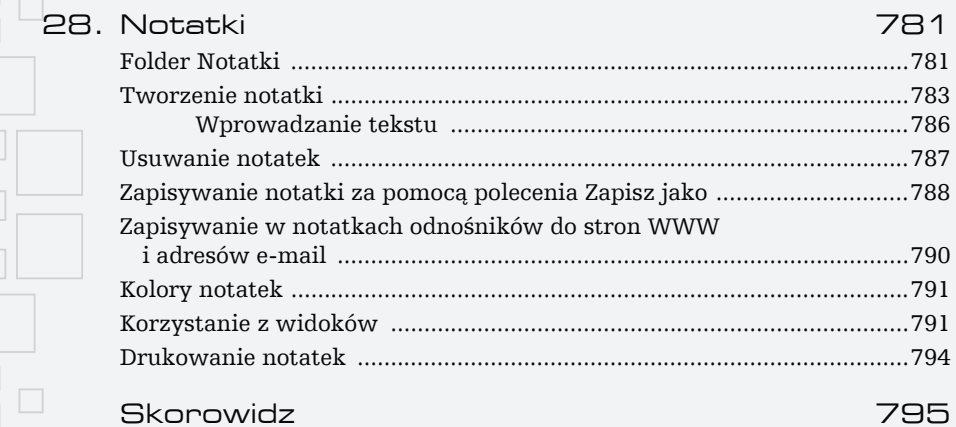

 $\Box$  $\Box$  $\Box$ 

 $\Box$ 

 $\Box$ 

<span id="page-23-0"></span>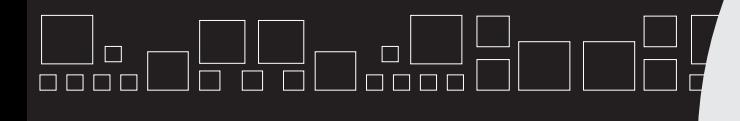

 $\blacktriangleright$   $\blacktriangleright$   $\blacktriangleright$   $\blacktriangleright$ 

### **SYSTE** M DOKUMENTACJ ZATRUDNIENI

W rozdziale opisano system wystawiania i aktualizacji podstawowych dokumentów, obowiązujących przy przyjmowaniu i zwalnianiu pracowników, w tym:

- Umowę o pracę.
- Dokumenty rozwiązania umowy o pracę.
- Dokument umowa-zlecenie.
- Dokument umowy o dzieło.
- Zaświadczenie o zatrudnieniu i zarobkach.
- Kartę obiegową.

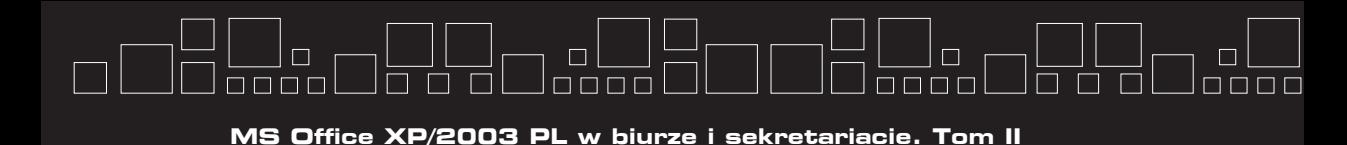

Przeznaczenie dokumentu

Przedstawione w niniejszym rozdziale pisma z zakresu zagadnień kadrowych tworzą pewien zamknięty system wystawiania i aktualizacji podstawowych dokumentów, obowiązujących przy przyjmowaniu i zwalnianiu pracowników. Możliwość wymiany informacji pomiędzy aplikacjami Word oraz Excel została tu wykorzystana w celu stworzenia swoistego środowiska bazodanowego. Podobnie jak w dedykowanych aplikacjach użytkowych (stworzonych za pomocą języków programowania), obowiązuje podstawowa zasada — "dane określonego typu są wprowadzane tylko jeden raz do systemu". Ponieważ "bazą danych" jest wieloarkuszowy skoroszyt Excela, przez co istnieją pewne ograniczenia w pobieraniu danych cząstkowych zapisanych w różnych miejscach, poszczególne arkusze zostały wyposażone w odpowiednie mechanizmy (odwołania) przekazywania danych pomiędzy sobą. Podstawą działania systemu są procedury wykorzystywane przy tworzeniu typowej korespondencji seryjnej. Strukturę oraz sieć powiązań przedstawia rysunek 9.1.

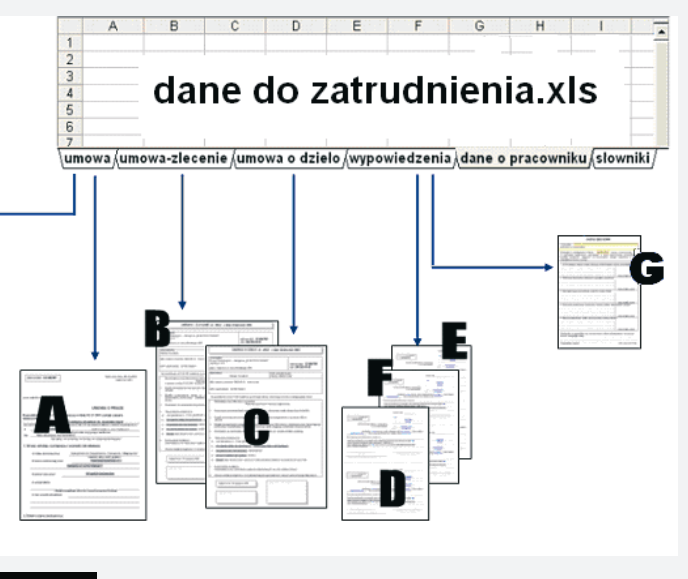

Rysunek 9.1. Struktura systemu dokumentacji zatrudnienia

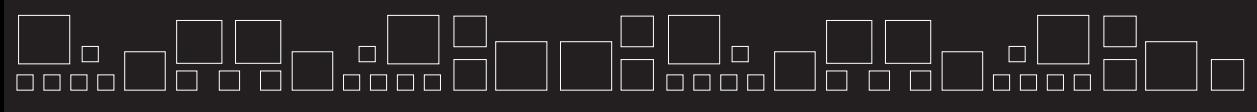

**Rozdział 9.** - **System dokumentacji zatrudnienia**

W skład systemu wchodzą następujące pliki:

- **1.** Skoroszyt Excela *dane do zatrudnienia.xls*.
- **2.** Dokument typu Word *Umowa.doc* (oznaczenie A na rysunku 9.1).
- **3.** Dokument typu Word *Umowa-zlecenie.doc* (oznaczenie B na rysunku 9.1).
- **4.** Dokument typu Word *Umowa o dzieło.doc* (oznaczenie C na rysunku 9.1).
- **5.** Dokument typu Word *Zaświadczenie o zatrudnieniu.doc* (oznaczenie L na rysunku 9.1).
- **6.** Dokument typu Word *Rozwiązanie umowy o pracę za wypowiedzeniem.doc* (oznaczenie D na rysunku 9.1).
- **7.** Dokument typu Word *Rozwiązanie umowy o pracę z zastosowaniem skróconego okresu wypowiedzenia.doc* (oznaczenie E na rysunku 9.1).
- **8.** Dokument typu Word *Rozwiązanie umowy o pracę bez wypowiedzenia* (oznaczenie F na rysunku 9.1).
- **9.** Dokument typu Word *Karta obiegowa.doc* (oznaczenie G na rysunku 9.1).

Oprócz wymienionych plików w skład systemu wchodzą dokumenty pomocnicze, w których zawarte są informacje stałe, przy czym pojęcie "stałe" oznacza, że ich treść nie podlega częstym zmianom, np. nazwa firmy, adres, NIP itp. W tabeli 9.1 przedstawiono nazwy plików pomocniczych oraz zawartą w nich treść.

Umieszczenie podstawowych informacji o firmie (adres, NIP itp.) umożliwia szybką aktualizację wszystkich wchodzących w skład systemu dokumentów przez zmianę tekstu w jednym pliku.

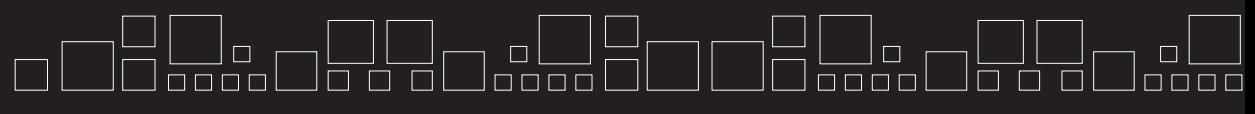

**MS Office XP/2003 PL w biurze i sekretariacie. Tom II**

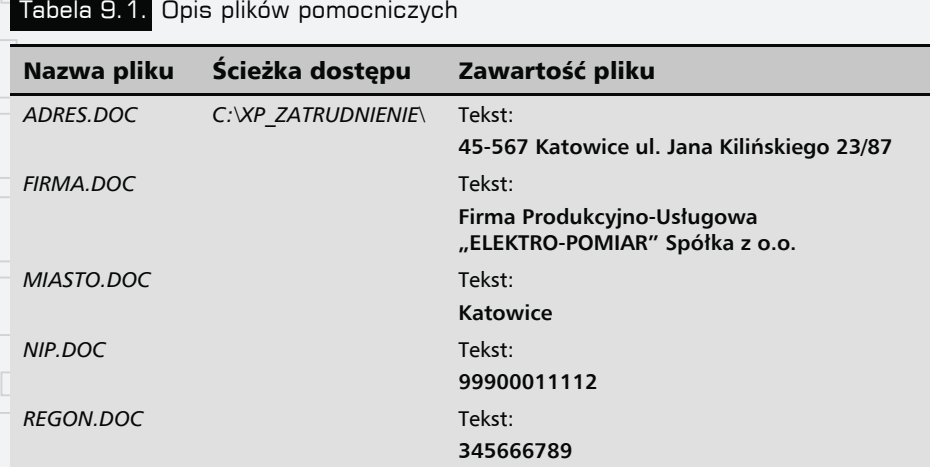

### Konstrukcja i obsługa systemu

Opis konstrukcji i obsługi systemu będzie łatwiej dostępny, jeśli zostanie on skopiowany z załączonej płytki CD na dysk twardy. W tym celu wykonaj następujące czynności:

- **1.** Skopiuj katalog *XP\_ZATRUDNIENIE* na dysk twardy [C:].
- **2.** Uruchom program Word.
- **3.** Wybierz polecenie *Plik/Otwórz*, a następnie w oknie dialogowym *Otwórz* na liście rozwijanej *Szukaj w:* ustaw ścieżkę dostępu do napędu [C:].
- **4.** Odszukaj katalog *XP\_ZATRUDNIENIE*, a w nim plik *Menu\_zatrudnienie.doc*, następnie otwórz go.

Wykonanie punktu 4. pozwoli na swobodną aktualizację wczytanego dokumentu oraz powiązanych z nim plików. Opis poszczególnych plików tworzących system dokumentacji zatrudnieniowej rozpoczniemy od dokumentu *Menu\_zatrudnienie*, przy czym należy zaznaczyć, że dokument ten w praktyce może zostać poprawnie skonstruowany dopiero po utworzeniu wszystkich plików składających się na ww. system.

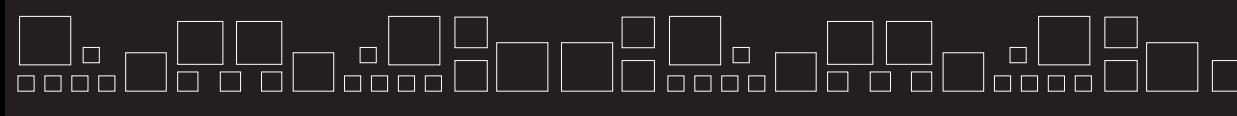

**Rozdział 9.** - **System dokumentacji zatrudnienia**

## Plik Menu zatrudnienie

### Przeznaczenie, budowa i obsługa dokumentu

Plik *Menu\_zatrudnienie.doc* stanowi (na wzór aplikacji użytkowych) menu umożliwiające szybki dostęp do poszczególnych plików tworzących system dokumentacji zatrudnieniowej. Podstawą jego działania — to znaczy umożliwienia szybkiego przechodzenia do żądanego dokumentu — jest umieszczenie w nim, a właściwie przypisanie do pewnych jego elementów odpowiednich hiperłączy. Elementy, z których został stworzony dokument *Menu\_zatrudnienie* (rysunek 9.2), to:

- obiekt WordArt (oznaczony symbolem 1);
- tabela (oznaczona symbolem 2);
- ikony (piktogramy oznaczone symbolem 3) wyposażone w hiperłącza;
- pozycje menu nazwy dokumentów tworzących system dokumentacji zatrudnieniowej (oznaczone symbolem 4).

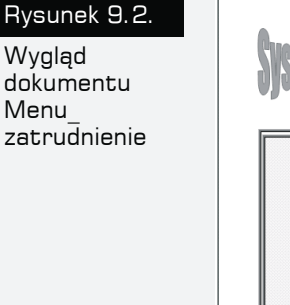

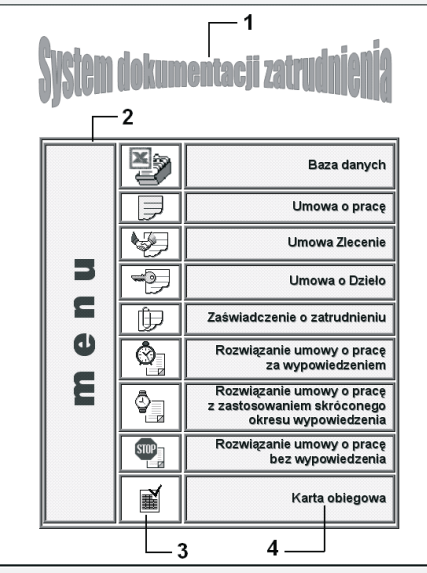

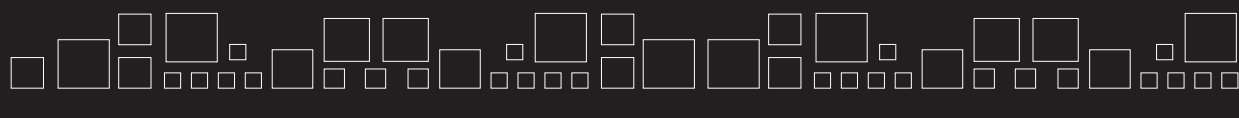

**MS Office XP/2003 PL w biurze i sekretariacie. Tom II**

Dokument stanowi jedną stronę formatu A5 o orientacji pionowej.

#### Budowa nagłówka dokumentu Menu\_zatrudnienie

Aby zbudować dokument *Menu\_zatrudnienie* w sposób pokazany na rysunku 9.2, musimy w nim umieścić wspomniane wcześniej elementy. Pierwszym z nich jest tekst *System dokumentacji zatrudnienia*, do którego prezentacji został użyty obiekt typu WordArt. Konstruowanie obiektu przeprowadzamy według następujących kroków:

**1.** Z menu głównego *Widok* wybieramy podmenu *Nagłówek i stopka* (rysunek 9.3).

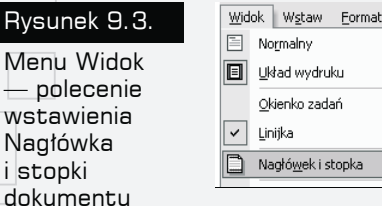

Rysur

- **2.** Wykonanie czynności z punktu 1. spowoduje pojawienie się pustego pola nagłówka obramowanego linią przerywaną.
- **3.** W pierwszej linii nagłówka umieszczamy tekst System dokumentacji zatrudnienia (rysunek 9.4).

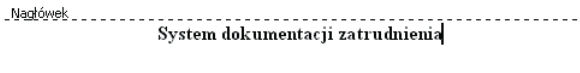

Rysunek 9.4. Widok pola nagłówka z umieszczonym w nim tekstem — System dokumentacji zatrudnienia

- **4.** Zaznaczamy tekst System dokumentacji zatrudnienia.
- **5.** Na pasku narzędzi WordArt naciskamy przycisk oznaczony na rysunku 9.5 cyfrą 1, co spowoduje pojawienie się okna dialogowego *Galeria WordArt*.

**6.** Po aktywacji okna dialogowego *Galeria WordArt* wybieramy styl tekstu przez kliknięcie lewym przyciskiem myszy jego miniaturki — w naszym przykładzie jest to styl oznaczony cyfrą 2 (rysunek 9.6).

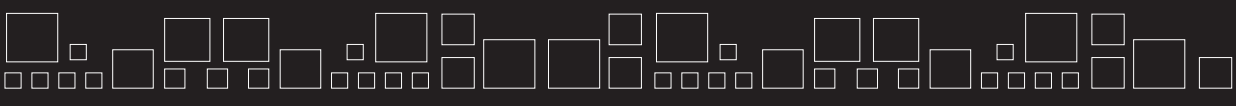

**Rozdział 9.** - **System dokumentacji zatrudnienia**

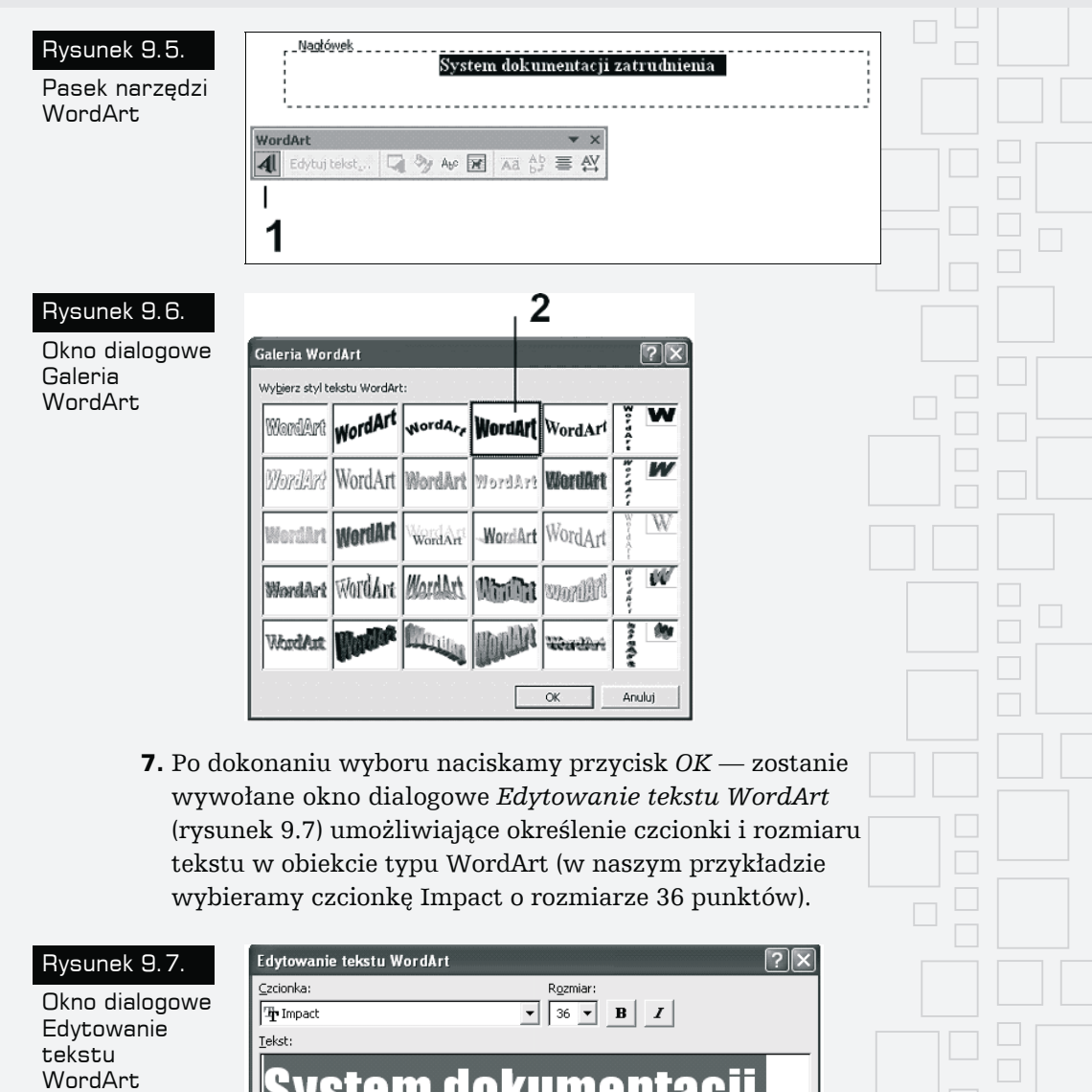

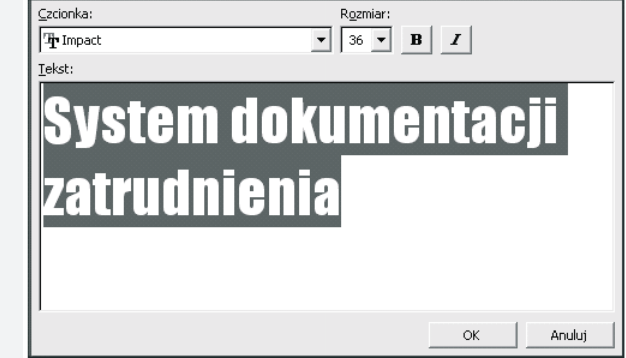

 $\Box$ 

 $\Box$ 

 $\Box$ 

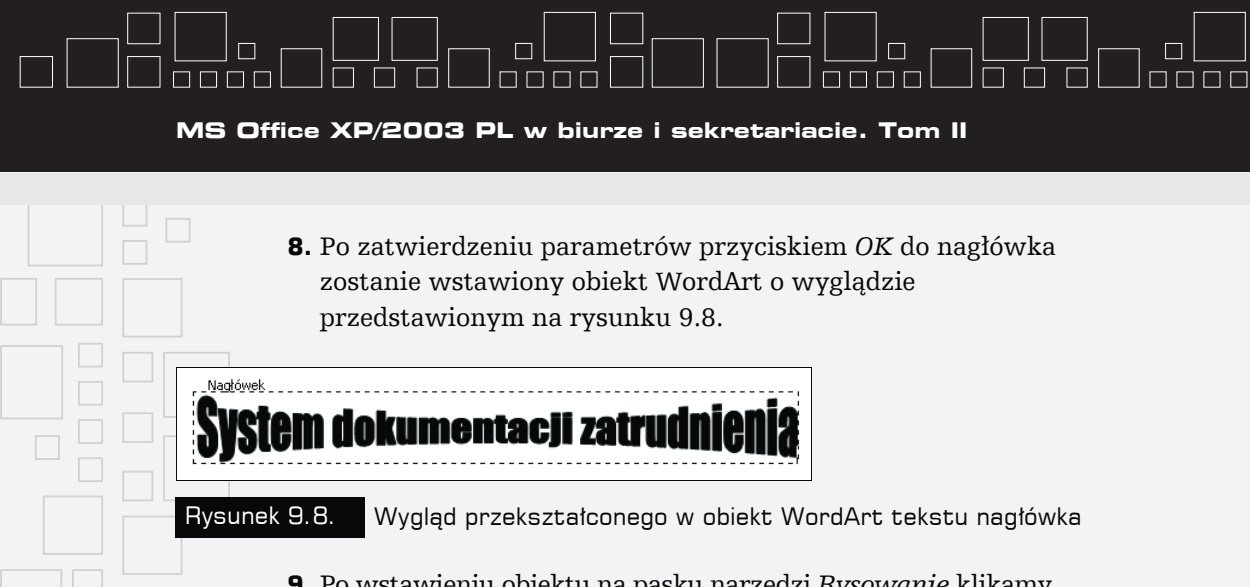

**9.** Po wstawieniu obiektu na pasku narzędzi *Rysowanie* klikamy przycisk *Kolor wypełnienia*, a następnie wybieramy kolor czerwony (rysunek 9.9).

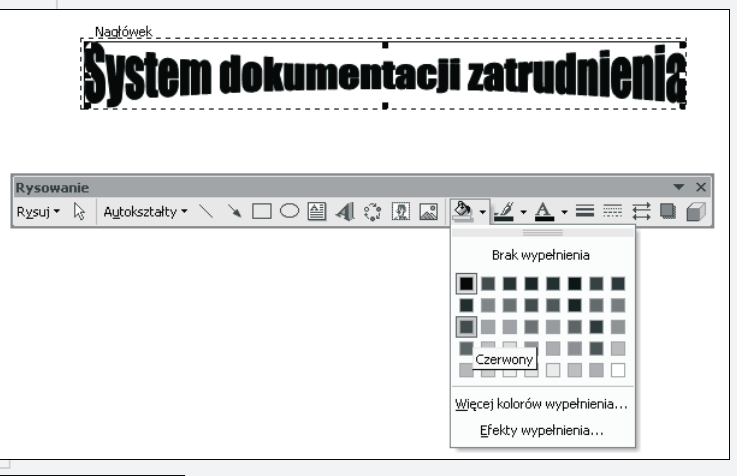

Rysunek 9.9. Pasek narzędzi Rysowanie — paleta kolorów wypełnienia

#### Budowa tabeli menu

Aby utworzyć tabelę i nadać jej kształt jak na rysunku 9.2, należy wykonać następujące czynności:

- **1.** Wstawić tabelę przez wywołanie z menu głównego polecenia *Tabela/Wstaw/Tabela…*.
- **2.** Wykonanie czynności z punktu 1. spowoduje pokazanie się okna dialogowego *Wstaw tabelę* (rysunek 9.10), w którym ustawiamy *Liczba kolumn* — 3, *Liczba wierszy* — 9, a następnie klikamy przycisk *OK*.

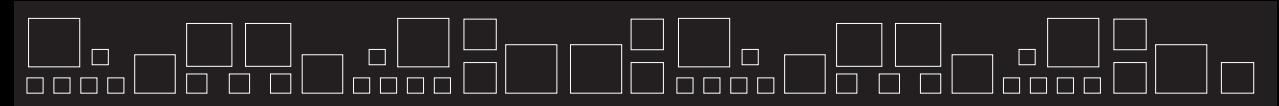

**Rozdział 9.** - **System dokumentacji zatrudnienia**

Rysunek 9.10. Okno dialogowe Wstaw tabelę

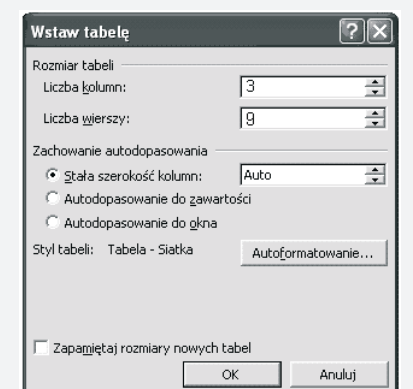

**3.** Zaznaczyć całą tabelę przez kliknięcie lewym przyciskiem myszy uchwytu przenoszenia tabeli, a następnie wywołać menu podręczne tabeli (rysunek 9.11), z którego wybieramy polecenie *Autoformatowanie tabeli*.

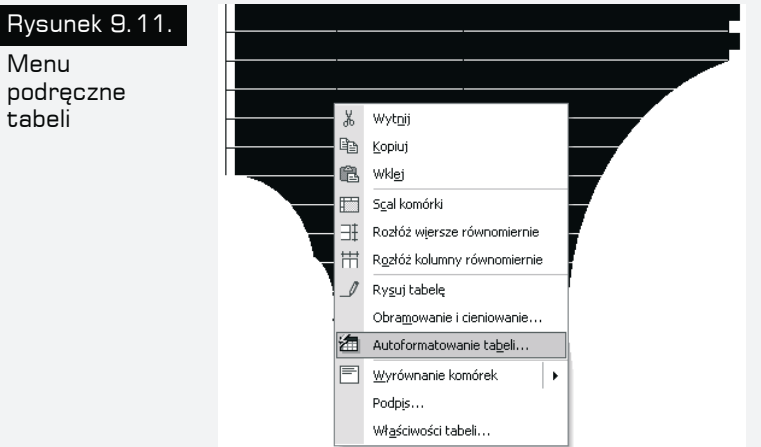

- **4.** Wykonanie czynności z punktu 3. spowoduje wywołanie okna dialogowego *Autoformatowanie tabeli*, w którym za pomocą listy rozwijanej *Style tabeli* wybieramy opcję *Tabela — Sieć Web 2* (jak na rysunku 9.12), a następnie klikamy przycisk *Zastosuj*.
- **5.** Po sformatowaniu tabeli należy scalić wiersze w pierwszej kolumnie. Tę procedurę (rysunek 9.13) należy przeprowadzić w sposób następujący:

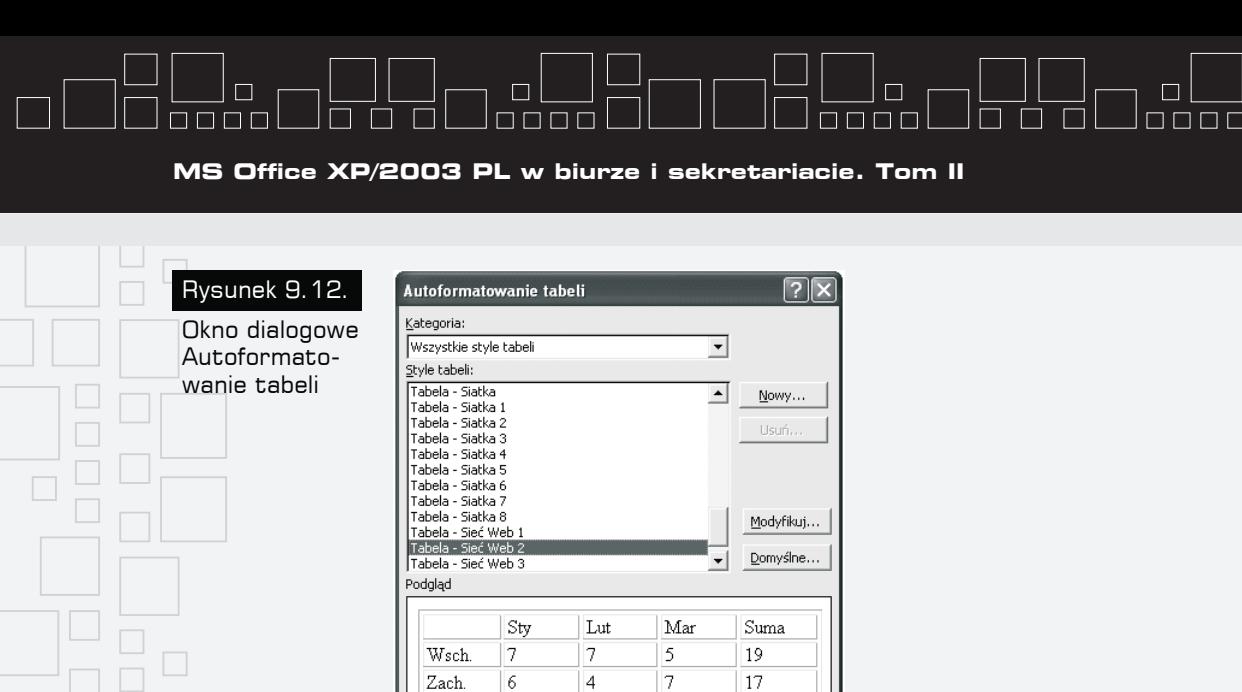

Płd.

 $Suma$ 

 $\,$  8

 $21$ 

Zastosuj format specjalny do V Wiersze nagłówkowe

 $\overline{\blacktriangledown}$  Pierwsza koļumna

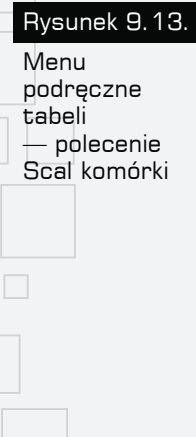

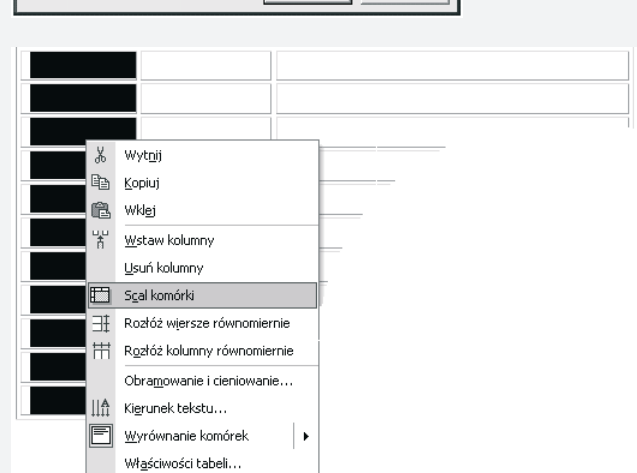

9

 $\overline{21}$ 

 $\overline{\blacktriangledown}$  Ostatni wiersz

 $\overline{\textbf{v}}$  Ostatnia kolumn<u>a</u> Zastosuj Anuluj

 $\overline{\tau}$ 

18

 $24$ 

60

- zaznaczyć wiersze w pierwszej kolumnie;
- wywołać menu podręczne (kliknąć prawym przyciskiem myszy);
- wybrać polecenie *Scal komórki*.
- **6.** Zaznaczyć tabelę, po czym z menu podręcznego wybrać polecenie *Obramowanie i cieniowanie* (rysunek 9.14).

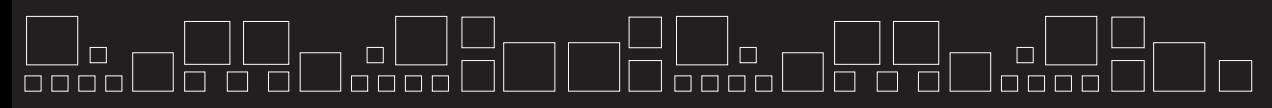

**Rozdział 9.** - **System dokumentacji zatrudnienia**

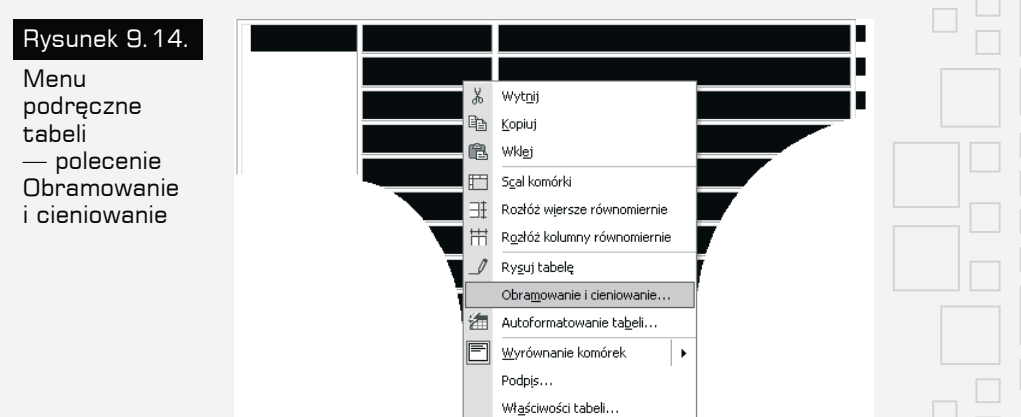

**7.** Działanie z punktu 6. aktywuje okno dialogowe *Obramowanie i cieniowanie*, w którym należy wybrać styl krawędzi i jej grubość (1,5 punktu) jak na rysunku 9.15.

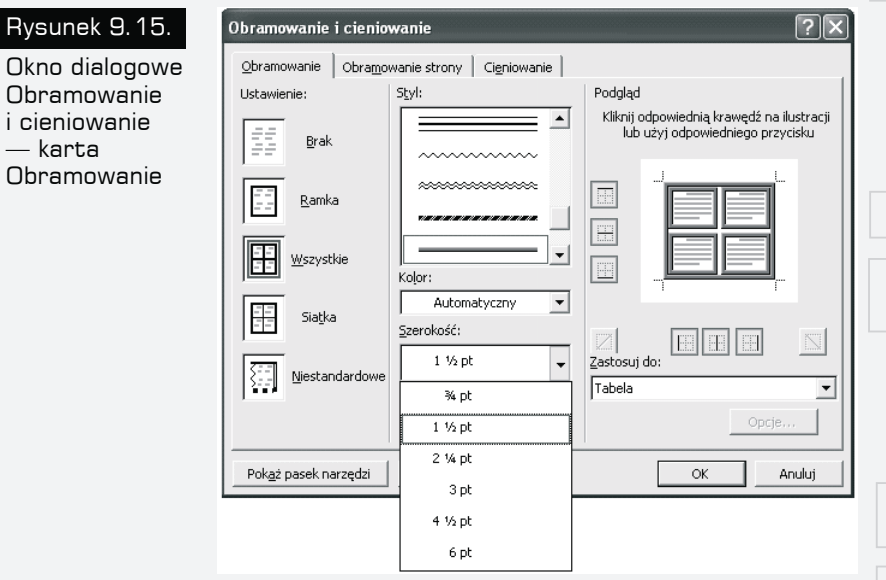

#### Wstawienie ikon menu

Aby wstawić ikony podmenu, wykorzystamy aplikację Paint, w którą standardowo jest wyposażony system Windows. Po otwarciu aplikacji (*Start/Programy/Akcesoria/Paint*) za pomocą polecenia *Plik/Otwórz* dokonujemy otwarcia wcześniej przygotowanego pliku graficznego

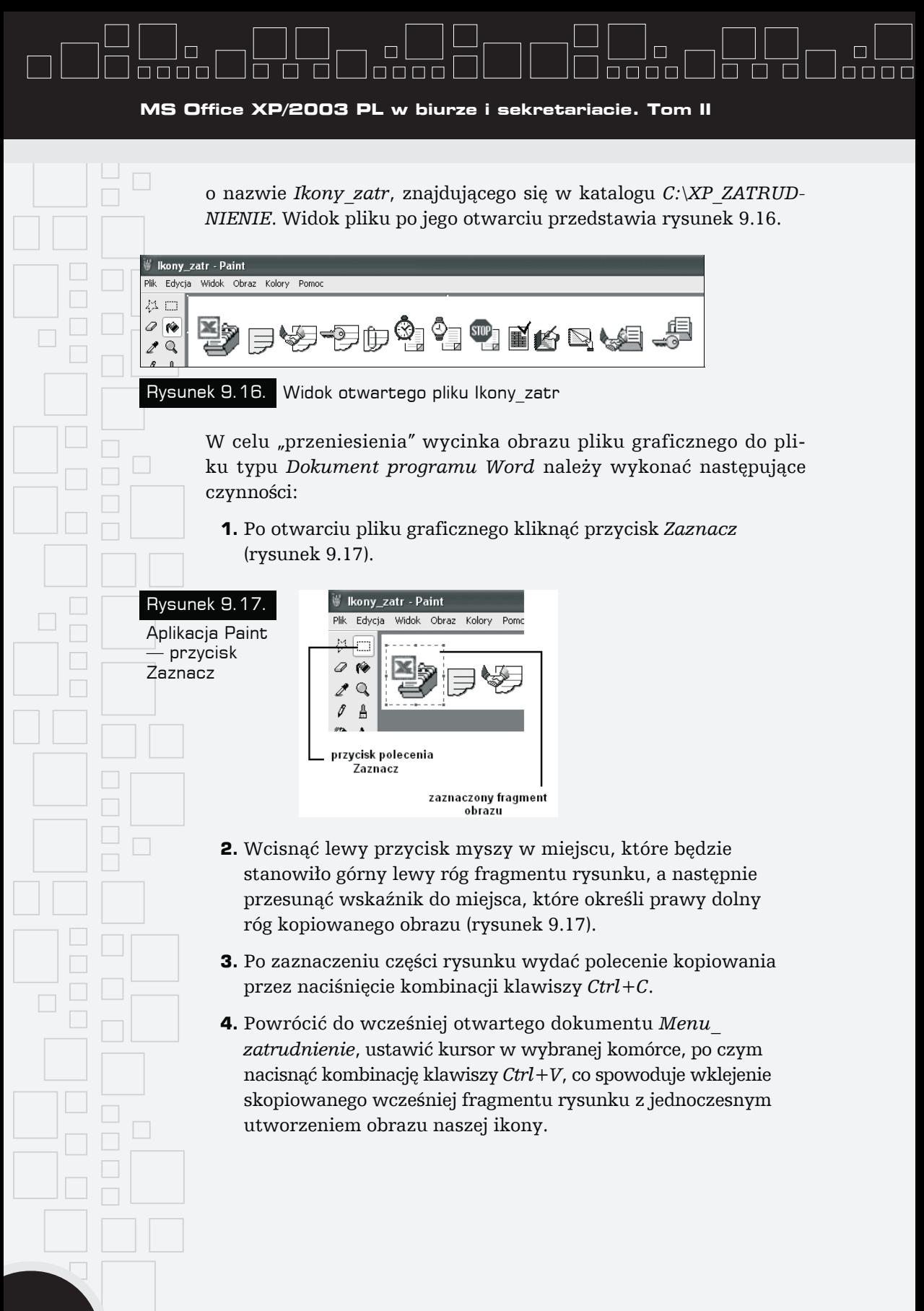

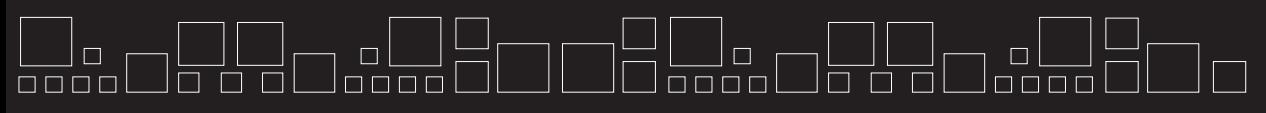

**Rozdział 9.** - **System dokumentacji zatrudnienia**

- **5.** Kliknąć lewym przyciskiem myszy wklejony do komórki obraz, następnie aktywować pasek narzędzi *Obraz*.
- **6.** Nacisnąć przycisk *Zawijanie tekstu* i wybrać opcję *Równo z tekstem* (rysunek 9.18).

#### Rysunek 9.18.

Pasek narzędzi Obraz — opcje przycisku Zawijanie tekstu

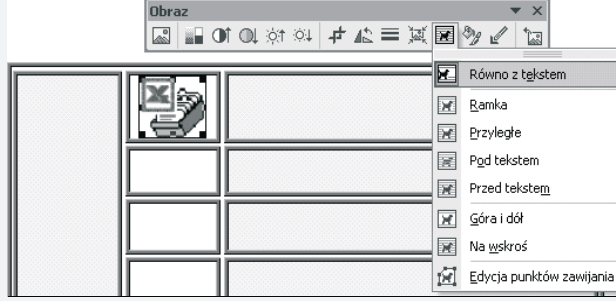

**7.** Działania od punktu 2. do punktu 6. wykonać dla wszystkich komórek tabeli, kopiując odpowiedni fragment pliku *Ikony\_zatr*.

#### Ustawienie połączeń do plików systemu obsługi pism

W celu szybkiego dotarcia i aktywacji dokumentu zatrudnieniowego lub pliku zawierającego bazę danych w dokumencie *Menu\_zatrudnienie.doc* poszczególnym ikonom (obrazkom będącym graficznymi synonimami danego dokumentu) przypisano hiperłącze.

Aktywacja hiperłącza następuje po naprowadzeniu wskaźnika myszy na ikonę reprezentującą dany dokument (plik), naciśnięciu klawisza *Ctrl* (wskaźnik przybiera postać ręki) i kliknięciu lewym przyciskiem myszy (rysunek 9.19).

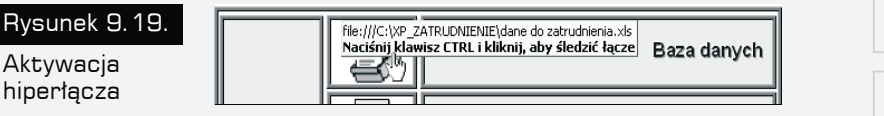

Aby utworzyć hiperłącze dla danej ikony, wykonaj następujące czynności:

- **1.** Kliknij w miejscu, w którym chcesz umieścić łącze.
- **2.** Wywołaj menu podręczne przez kliknięcie prawym przyciskiem myszy (rysunek 9.20).

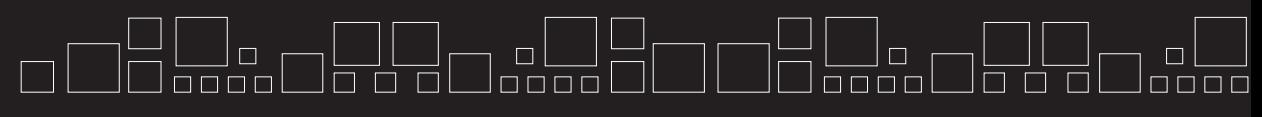

**MS Office XP/2003 PL w biurze i sekretariacie. Tom II**

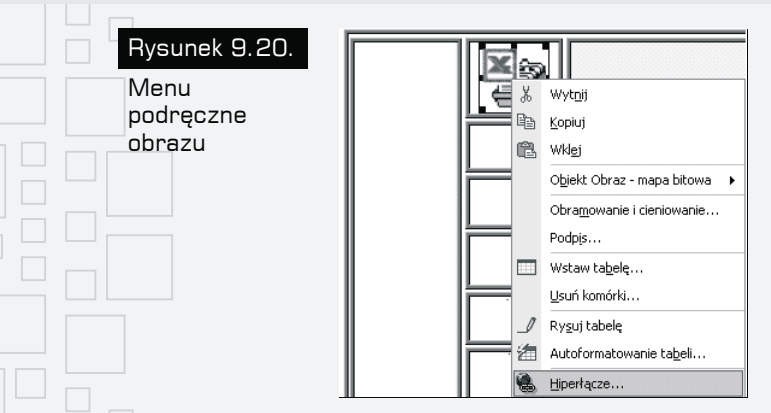

**3.** Z menu wybierz polecenie *Hiperłącze*, co spowoduje pokazanie się okna dialogowego *Wstawianie hiperłącza* (rysunek 9.21).

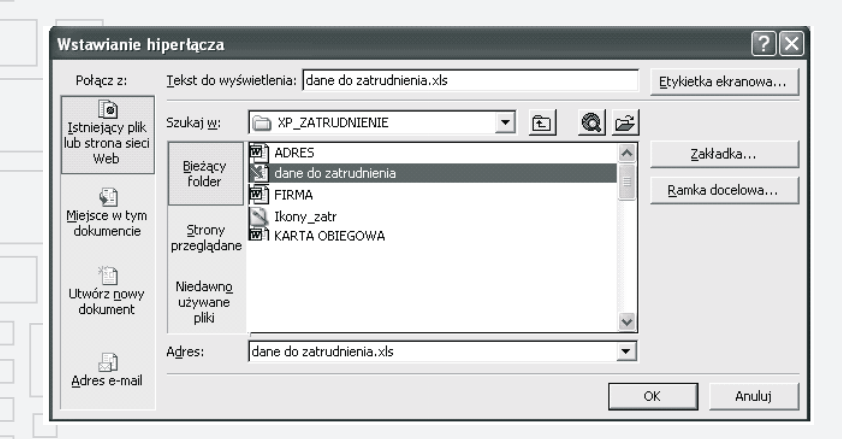

Rysunek 9.21. Okno dialogowe Wstawianie hiperłącza

- **4.** Za pomocą strzałki w polu *Szukaj w* ustaw ścieżkę dostępu *C:\XP\_ZATRUDNIENIE* (rysunek 9.21).
- **5.** Po ustawieniu ścieżki dostępu wybierz plik *dane do zatrudnienia.doc*.
- **6.** Czynności z punktu 4. i 5. spowodują automatyczne wypełnienie pola Adres.
- **7.** Zamknij okno dialogowe przez naciśnięcie przycisku *OK*.

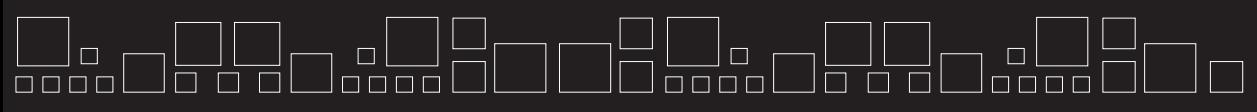

**Rozdział 9.** - **System dokumentacji zatrudnienia**

### Baza danych systemu

Bazę danych dla wszystkich dokumentów systemu stanowi plik *dane do zatrudnienia* będący skoroszytem Excela i składający się z następujących arkuszy:

- arkusz *dane o pracowniku*,
- arkusz *słowniki*,
- arkusz *umowa*,
- arkusz *umowa-zlecenie*,
- arkusz *umowa o dzieło*,
- arkusz *wypowiedzenia*.

Dane zawarte w arkuszach *słowniki* oraz *dane o pracowniku* są danymi "pierwotnymi" — to znaczy na ich podstawie aktualizowane są pozostałe arkusze służące bezpośrednio do tworzenia (wydruku) dokumentacji systemu.

### Budowa i obsługa skoroszytu

W tabelach od numeru 9.2 do 9.7 przedstawiono podstawowe parametry poszczególnych arkuszy skoroszytu *dane do zatrudnienia*. Pojęcia użyte w kolumnie określonej nazwą Obsługa (w poszczególnych tabelach) oznaczają:

- *Wpis ręczny* aktualizacja komórki przez wpisanie konkretnych danych, np. nazwiska, numeru umowy, daty dokumentu itp., zgodnie z obowiązującym w danej kolumnie formatem zapisu.
- *Procedura wyboru* aktualizacja komórek dokonywana przez użytkownika, polegająca na podaniu numeru pozycji, pod jakim zapisane są w innych arkuszach żądane informacje (szczegółowy sposób realizacji procedury wyboru opisany został w dalszej części niniejszego rozdziału).
- *Automatyczna* aktualizacja "wykonywana przez arkusz" za pomocą odpowiednich formuł zawartych w komórkach,